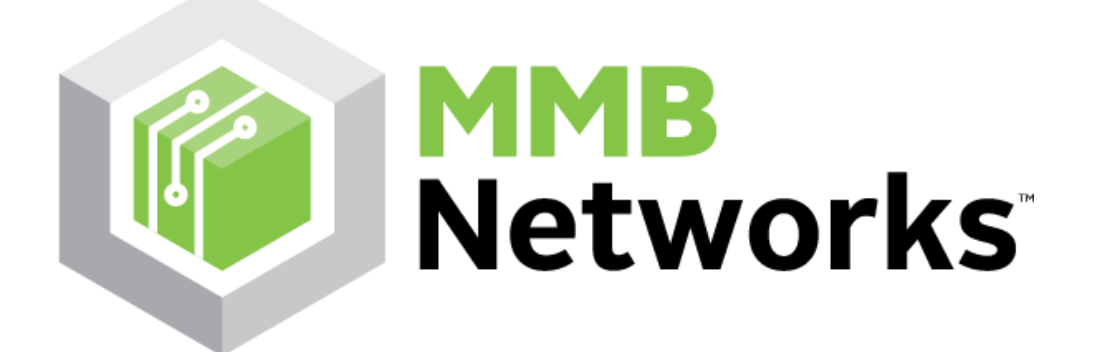

# <span id="page-0-0"></span>RapidHA Desktop User Guide v1.2.0

# **MMB Networks**

25 Prince Arthur Avenue Toronto, Ontario, Canada M5R 1B2  $(416)$  636-3145

### **Legal Notice**

<span id="page-1-0"></span>THIS DOCUMENT ("DOCUMENTATION") CONTAINS HIGHLY SENSITIVE, CONFIDENTIAL, AND PROPRIETARY INFORMATION OF MMB RESEARCH INC. ("MMB") AND MAY BE THE SUBJECT OF PATENT APPLICATIONS.

THE DOCUMENTATION IS PROVIDED STRICTLY SUBJECT TO THE TERMS AND CONDITIONS OF THE MMB SERIAL PROTOCOL DOCUMENTATION LICENSE AGREEMENT ("AGREEMENT") INCLUDED IN THIS PACKAGE. THE AGREEMENT IS A LEGALLY BINDING AGREEMENT BETWEEN YOU (EITHER AN INDIVIDUAL OR ENTITY, AS APPLICABLE) ("YOU" OR "YOUR") AND MMB AND IS ENTERED INTO FOR GOOD AND VALUABLE CONSIDERATION.

PLEASE READ THE TERMS AND CONDITIONS OF THE AGREEMENT CAREFULLY BEFORE DOWNLOADING, READING OR USING THE DOCUMENTATION. THEY DEFINE YOUR RIGHTS AND OBLIGATIONS WITH RESPECT TO THE DOCUMENTATION. ANY USE OF THE DOCUMENTATION WILL BE DEEEMED AS YOUR COMPLETE AND IRREVOCABLE ACCEPTANCE OF ALL THE TERMS AND CONDITIONS OF THE AGREEMENT.

IF YOU DO NOT AGREE WITH ANY OF THE PROVISIONS OF THIS AGREEMENT, DO NOT DOWNLOAD, READ, COPY OR USE THE DOCUMENTATION, AND IMMEDIATELY RETURN ALL HARD COPIES OF THE DOCUMENTATION AND DELETE ALL ELECTRONIC COPIES, WHETHER UNDER YOUR CONTROL OR POSSESSION, AND NOTIFY MMB IN WRITING OF YOUR COMPLIANCE THEREWITH.

# **Table of Contents**

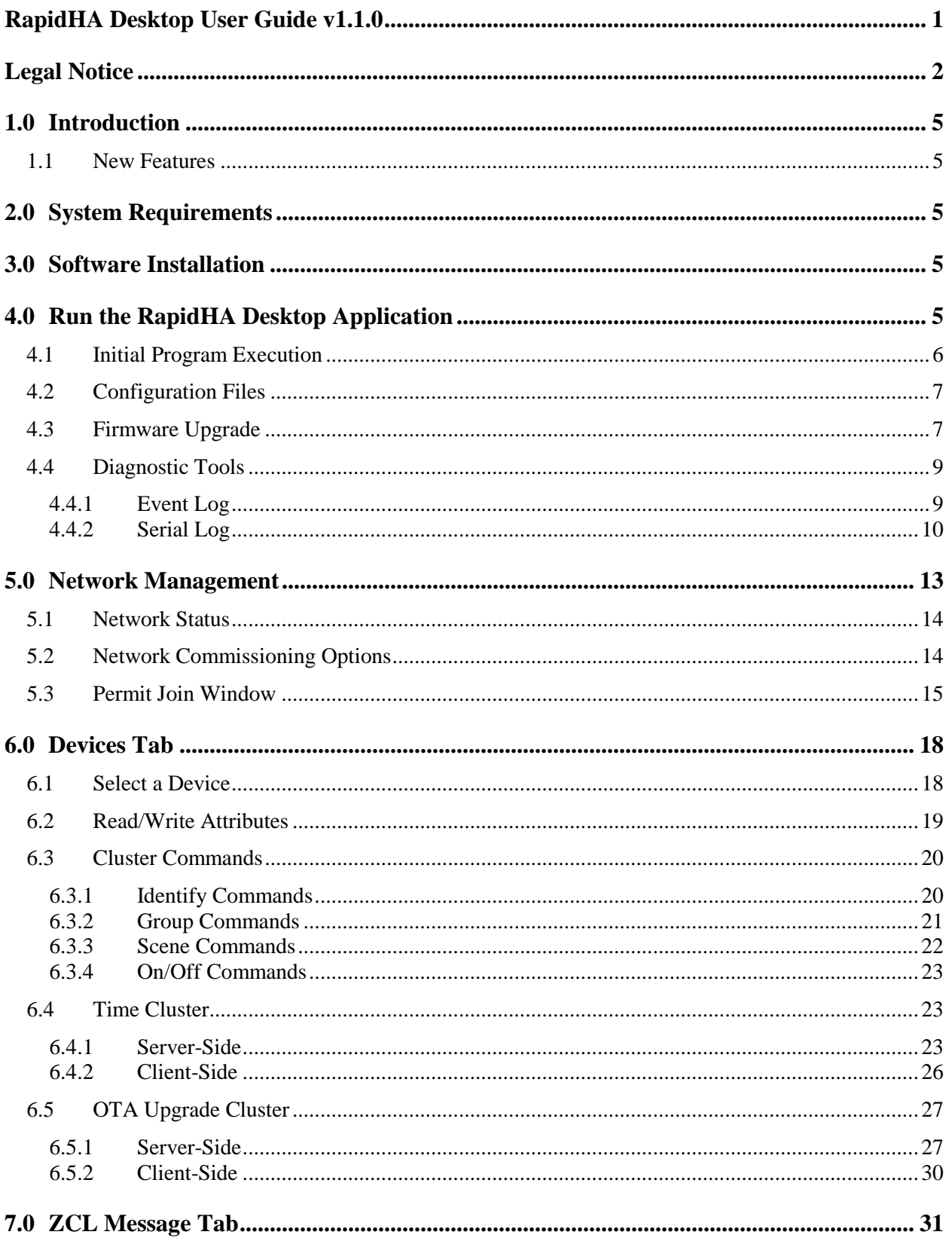

## **Confidential Information of MMB Networks**

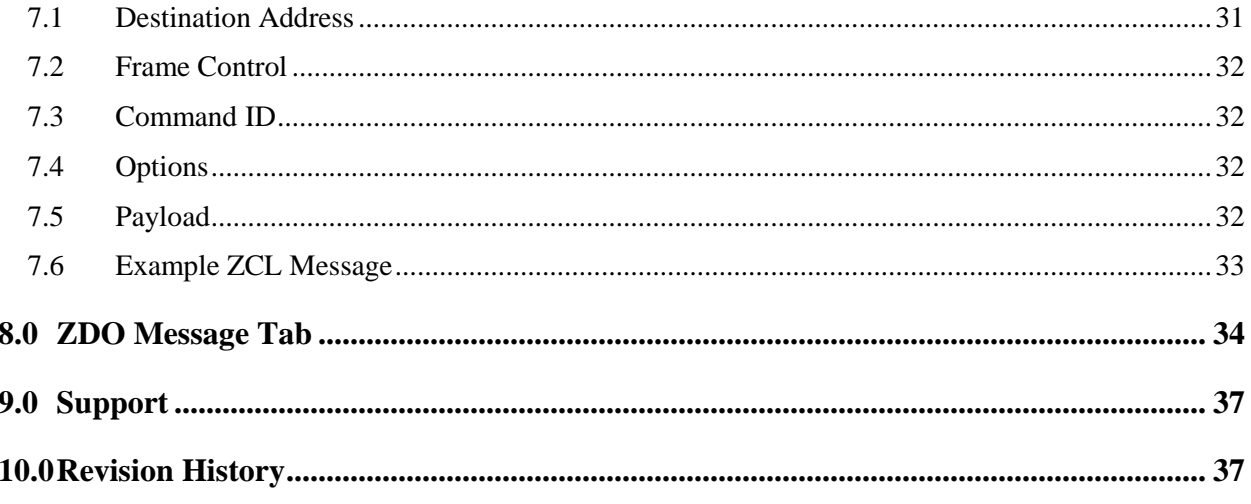

# <span id="page-4-0"></span>**1.0 Introduction**

RapidHA Desktop is an easy-to-use software tool for anyone who wants to quickly add ZigBee Home Automation (HA) control to a new or existing product. With RapidHA Desktop you can exercise the ZigBee functionality of RapidConnect: the embedded firmware operating on the radio module contained in the RapidHA USB stick.

#### <span id="page-4-1"></span>**1.1 New Features**

RapidHA Desktop v1.1.0 adds support for the following:

- Serial Firmware Upgrade, see section [4.3](#page-6-1)
- OTA (Over The Air) Firmware Upgrade, see section [6.5](#page-26-0)
- Real-Time Clock Interface, see section [6.4](#page-22-1)

# <span id="page-4-2"></span>**2.0 System Requirements**

For successful operation of the software, the following is required:

- PC running Windows 7 or later
- $\bullet$  Java Version 7 or later a PC running a 64-bit operating system requires 64-bit Java
- Com port for each RapidConnect USB stick in use

## <span id="page-4-3"></span>**3.0 Software Installation**

The RapidHA Desktop application requires two separate software installations:

- 1. USB Stick Device Driver: download the device driver zip file for the RapidConnect USB stick at this location:<http://mmbnetworks.com/downloads/> Double click on "setup.exe", located in the downloaded zip file.
- 2. RapidHA Desktop Installer: double click on the installer file sent to you and follow the wizard. If you do not have the RapidHA Desktop Installer, please email [support@mmbnetworks.com](mailto:support@mmbnetworks.com)

# <span id="page-4-4"></span>**4.0 Run the RapidHA Desktop Application**

This section documents the steps needed to start the desktop application and communicate with the USB stick.

**Connect Hardware**: Plug the USB sticks into the computer(s) on which the RapidHA Desktop was installed.

**Launch Software**: Open and run two instances of RapidHA Desktop by double-clicking on the desktop icon created by the installation process.

**Open Serial Ports**: Within each program instance, click on the button labeled "Open" which is located in the upper right hand corner of the program window. See [Figure 1](#page-5-1) to view a screenshot of the initial program window.

**Configure ZigBee Devices**: Within each program instance, click the button labeled "Config" that is located in the upper right hand corner of the program window. The Device Configuration popup window will appear (see [Figure 2](#page-6-2) to view a screenshot). From this popup window, click on "Select" to open a list of configuration files.

One USB stick must be configured as the ZigBee coordinator. This is done by selecting and opening the file "coordinator.xml". The second RapidConnect USB stick must be configured using one of the other XML files.

<span id="page-5-1"></span>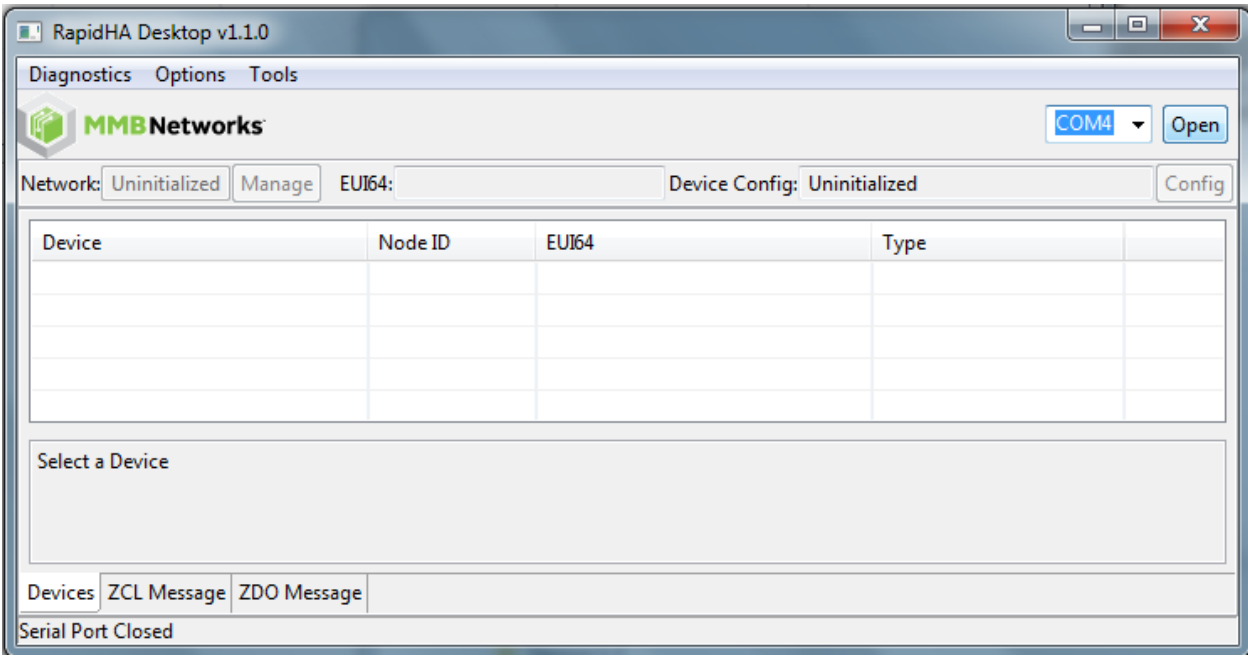

#### **Figure 1: Opening Screen of RapidHA Desktop**

The RapidHA Desktop program always begins execution with the serial port closed and with the "Devices" tab selected. This information is located along the bottom of the program window as shown in [Figure 1.](#page-5-1)

The serial port must be open for the RapidHA Desktop to communicate with the USB stick. The program remembers its last network state and returns to it when the serial port is opened by clicking the button in the upper right corner labeled "Open".

#### <span id="page-5-0"></span>**4.1 Initial Program Execution**

The first time the program executes, the device configuration will be "Uninitialized" This information is located near the top of the program window on the right side. As soon as the serial port is opened, the button labeled "Config" will become active to allow device configuration. Click on this button to bring up the Device Configuration popup window shown in [Figure 2.](#page-6-2)

Click the button labeled "Select" to browse for one of the configuration files described in Section [4.2.](#page-6-0) Use the most up-to-date version of these files in order to access the full cluster support available.

#### <span id="page-6-2"></span>**Confidential Information of MMB Networks RapidHA Desktop User Guide**

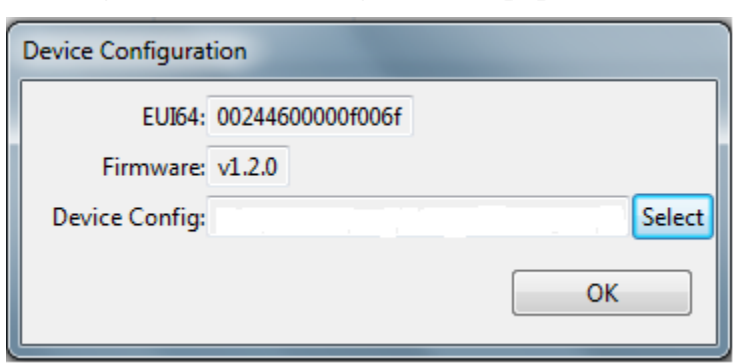

**Figure 2: Device Configuration Popup Window**

The Device Configuration popup window is only available when the corresponding USB stick is not part of a network.

#### <span id="page-6-0"></span>**4.2 Configuration Files**

A configuration file contains the following:

- Physical Device Properties this defines whether the device is a Reduced Function Device (RFD) or a Full Function Device (FFD) and if said device has a sleepy mode or not.
- Application Profile (profileId) this is  $0x0104$  for home automation.
- Device Identification (deviceId) this number is found in the ZigBee Home Automation Public Application Profile.
- Endpoint, Cluster and Attribute Information –a minimum of one endpoint must be defined. The cluster IDs are enumerated in the ZigBee Cluster Library (ZCL) specification.

The RapidHA Desktop installation includes the download of several different configuration files. Only the one named coordinator.xml should be used to form a network.

At the time of this writing, the RapidHA Desktop installation includes the following configuration files:

- coordinator.xml configures the device to be a ZigBee coordinator, with client clusters defined for all the server clusters defined in the other configuration files.
- doorlock.xml example of the Door Lock cluster.
- level\_controllable\_output.xml example of On/Off cluster and Level Control cluster.
- power\_outlets.xml example of multiple endpoints on one node
- thermostat.xml example of the Thermostat cluster.

#### <span id="page-6-1"></span>**4.3 Firmware Upgrade**

There are two methods available for upgrading the RapidHA firmware via the RapidHA Desktop program: serial bootload and OTA bootload. The serial method works only when the network is down. Conversely, the OTA bootload works only when the network is up.

The serial bootload is described here and the OTA bootload is described in Section [6.5.](#page-26-0)

To check the current firmware version running on a device, open its serial port and the information will be displayed at the top of the program window as shown i[n Figure 3.](#page-7-0)

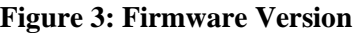

<span id="page-7-0"></span>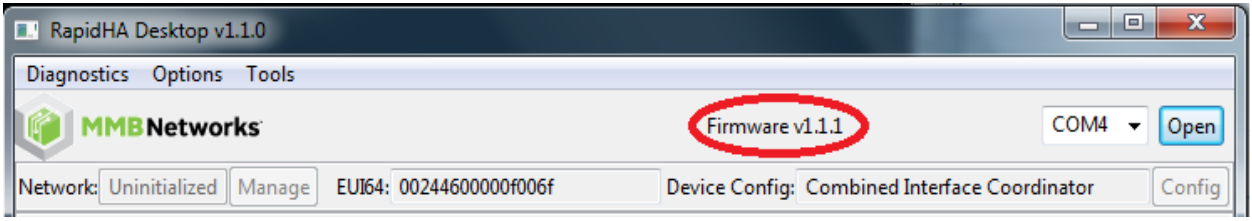

The location of the command to serially upgrade the firmware is located in the upper left area of the program window, as shown in [Figure 4.](#page-7-1) Click on the button labeled "Tools" to reveal a dropdown menu. Select the option "Upload Application" to see the popup window pictured in [Figure 5.](#page-8-2)

**Figure 4: Location of Serial Upgrade Command and Other Diagnostic Operations**

<span id="page-7-1"></span>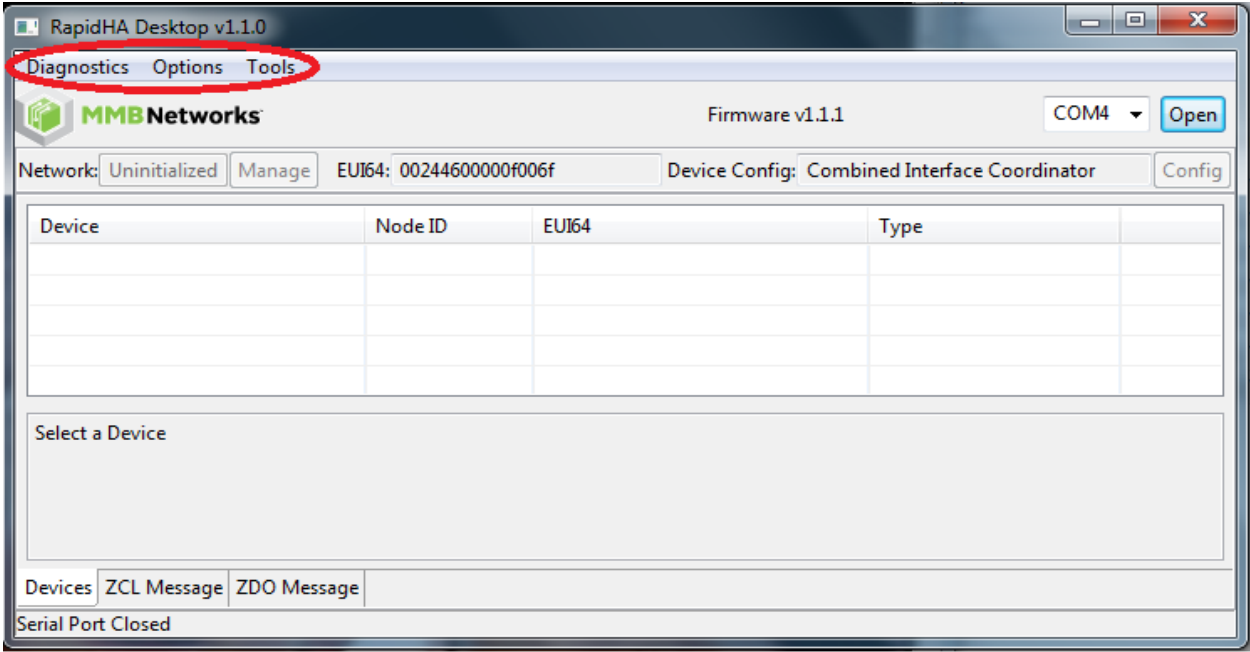

The serial port must be closed in the main program window before it can be opened for the serial firmware upgrade.

The firmware version and EUI number of the attached device will be reported in the popup window and the Browse button will be active as soon as the serial port is opened. Firmware files that can be updated serially have "mbl" file extensions; e.g., RapidHA\_v1.2.0\_rc1\_prodKey.mbl.

<span id="page-8-2"></span>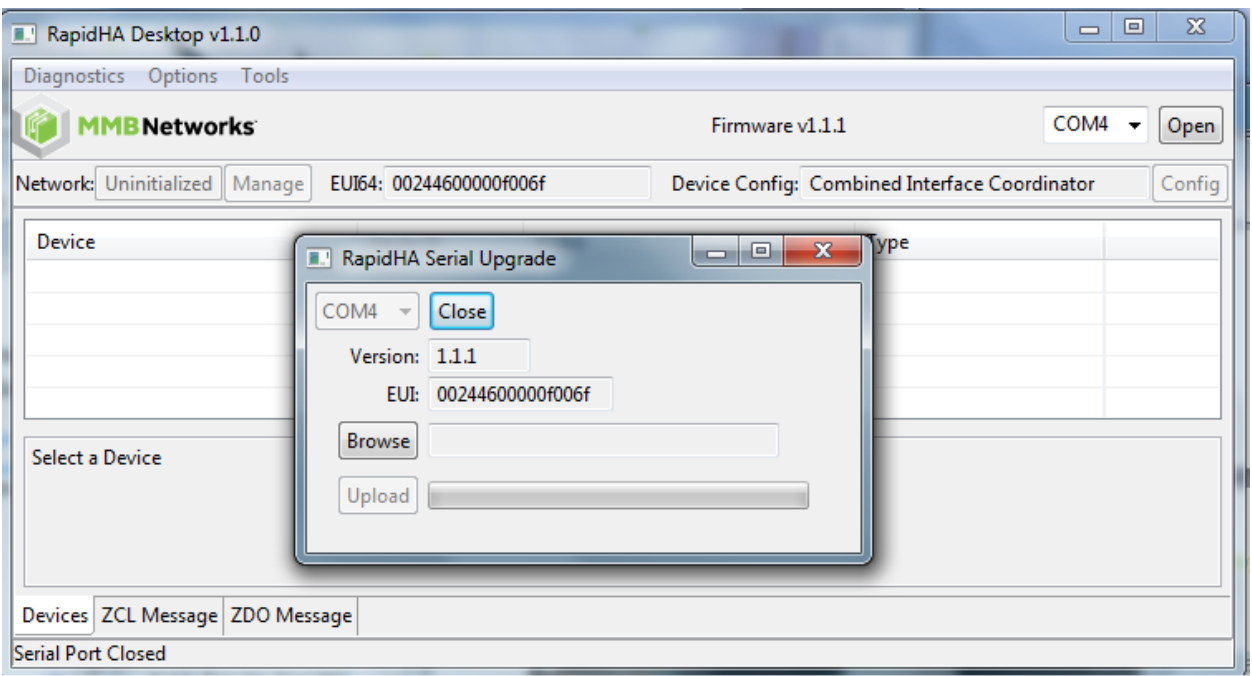

**Figure 5: Serial Upgrade Popup Window**

After the desired .mbl file is opened, click on the button labeled "Upload". When the upgrade has completed, a status window will report its success.

The next several sections describe how to use the desktop application to participate in a ZigBee network.

#### <span id="page-8-0"></span>**4.4 Diagnostic Tools**

There are two logs available for diagnostic purposes. The screenshot in [Figure 4s](#page-7-1)hows where to gain access to both.

#### <span id="page-8-1"></span>**4.4.1 Event Log**

Click on "Options" and select "Event Log" from the dropdown menu. The Event Log window tracks all commands sent from the Module (USB stick) to the Host (RapidHA Desktop).

Communication between network devices is also viewable in the Event Log window. The screenshot in [Figure 6](#page-9-1) shows the log results when the Identify command is sent from coordinator to end device. This was done by first selecting the end device in the coordinator's instance of RapidHA Desktop. Then the IdentifyTime attribute of the Identify cluster was selected, 60 typed in the text box and the button labeled "Write" was then clicked in order to write the value 60 seconds to the attribute.

The end device's Event Log displays the Module's response, which is to start the device's identification process by sending the Host the Identify Start command.

<span id="page-9-1"></span>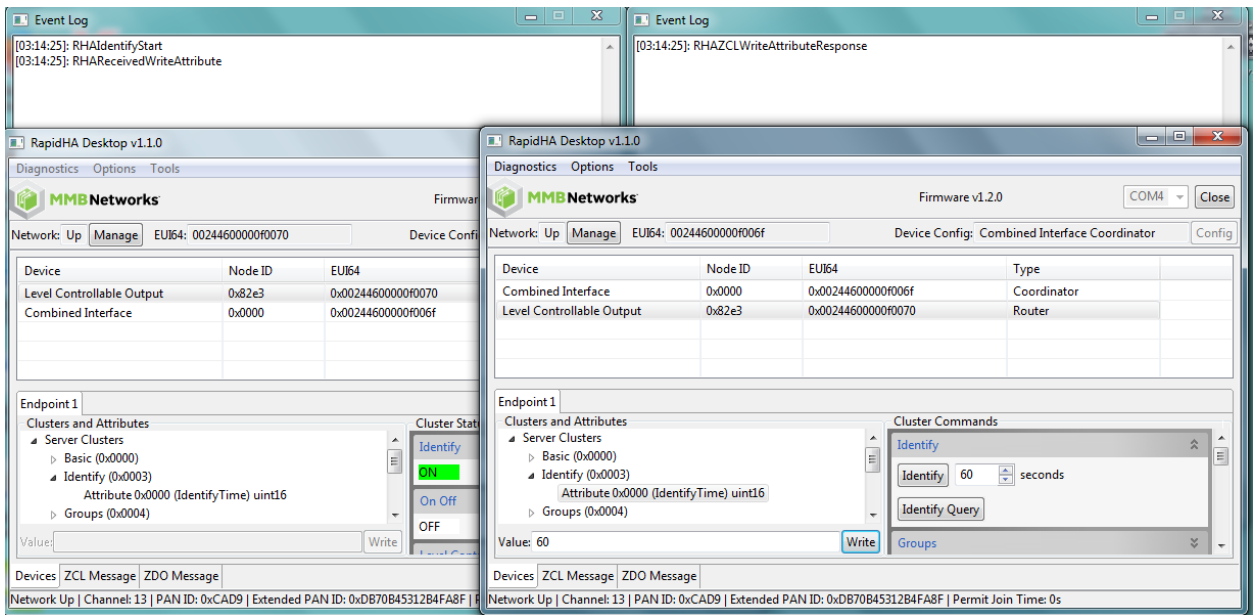

#### **Figure 6: Interaction between Two Event Logs**

#### <span id="page-9-0"></span>**4.4.2 Serial Log**

Click on "Diagnostics" and select "Serial Log" from the dropdown menu. The Serial Log displays more complete command information than the Event Log. This is immediately obvious when viewing the screenshot pictured in [Figure 7.](#page-10-0) The Serial Log displays the hex values of the commands sent complete with frame header, payload and checksum bytes.

Whereas the Event Log shows commands sent from the Module to the Host exclusively, the Serial Log also includes commands sent from the Host to the Module. To differentiate the contents of the Serial Log, commands sent from the Host are in bold text, while the commands sent from the Module are displayed in normal text.

The information displayed in [Figure 7](#page-10-0) is the result of opening the serial port. We will look at the first four lines in the Serial Log to explain how to decipher the information contained there.

**[03:38:38]: F1 55 00 44 00 99 00 [03:38:38]: F1 55 02 45 00 9C 00** [03:38:38]: F1 55 21 81 02 00 01 FA 00 [03:38:38]: F1 55 03 45 0F 01 02 00 02 00 6F 00 0F 00 00 46 24 00 02 01 9C 01

The bracketed numbers are the time in hours, minutes and seconds. Next comes the 5 bytes of the frame header, the  $2<sup>nd</sup>$  and  $3<sup>rd</sup>$  bytes giving us the primary and secondary headers that define the commands being sent. From this information we know the following commands were sent:

Reset (55 00) Module Info Request (55 02) Startup Synch Request (55 21) Module Info Response (55 03)

Complete information on these and all other RapidHA commands can be found in the *RapidHA Serial Protocol Specification and Reference Guide*.

<span id="page-10-0"></span>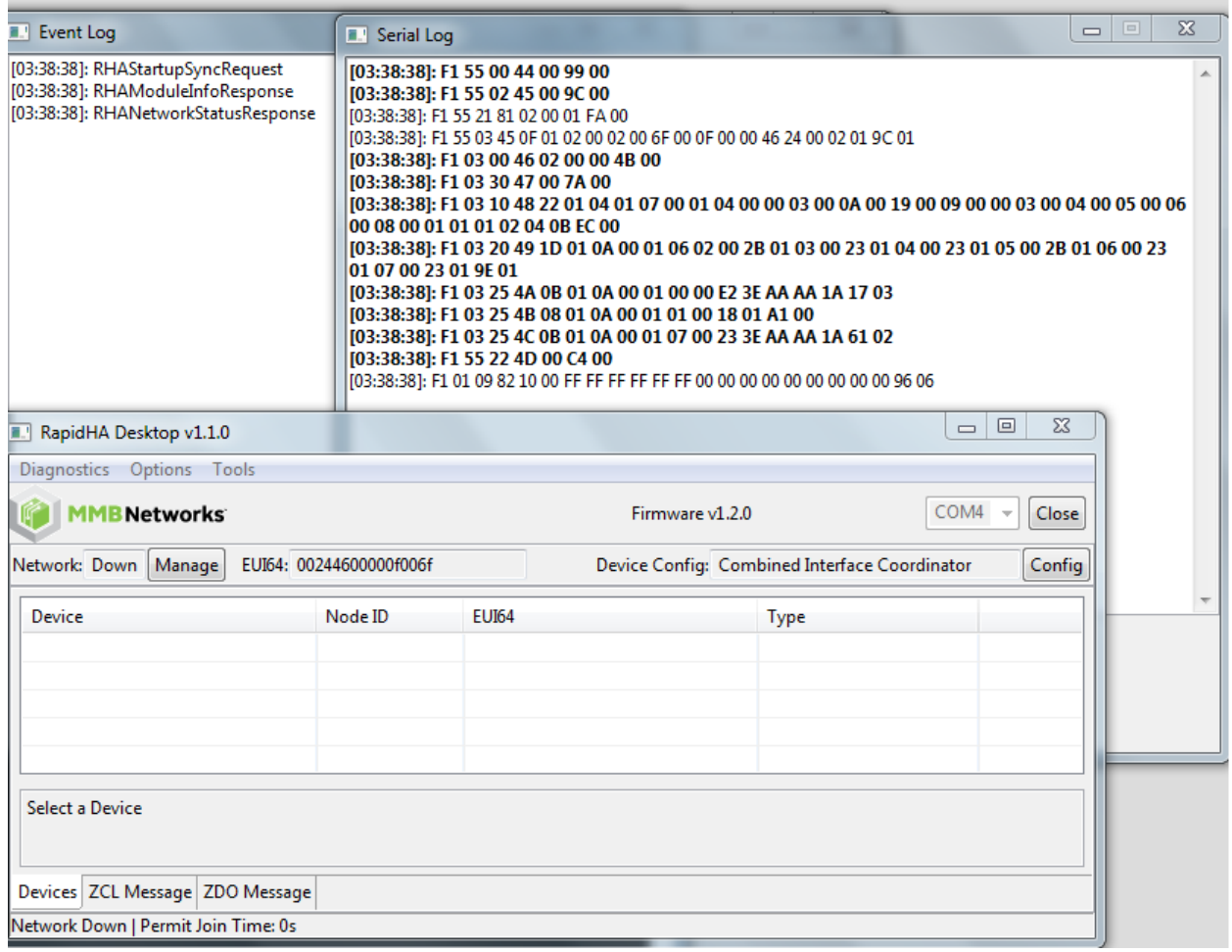

#### **Figure 7: Log Information after Opening Serial Port**

The Serial Log can also be used to send commands, as is shown in [Figure 8.](#page-11-0) At the bottom of the window are three textboxes that contain the primary and secondary headers and the command payload if any. In our example these values are:

 $PH = PrimaryHeader = 0x05$  $SH =$  Secondary Header = 0x30 Payload = D7 0B 01 19 00 00 01 00 00

This translates to the ZCL Read Attribute Request, specifically a request to read the value of attribute 0x0000 (OtaUpgradeServerId) from cluster ID 0x0019 (OTA Upgrade cluster). The Module responds with the IEEE address of the coordinator.

<span id="page-11-0"></span>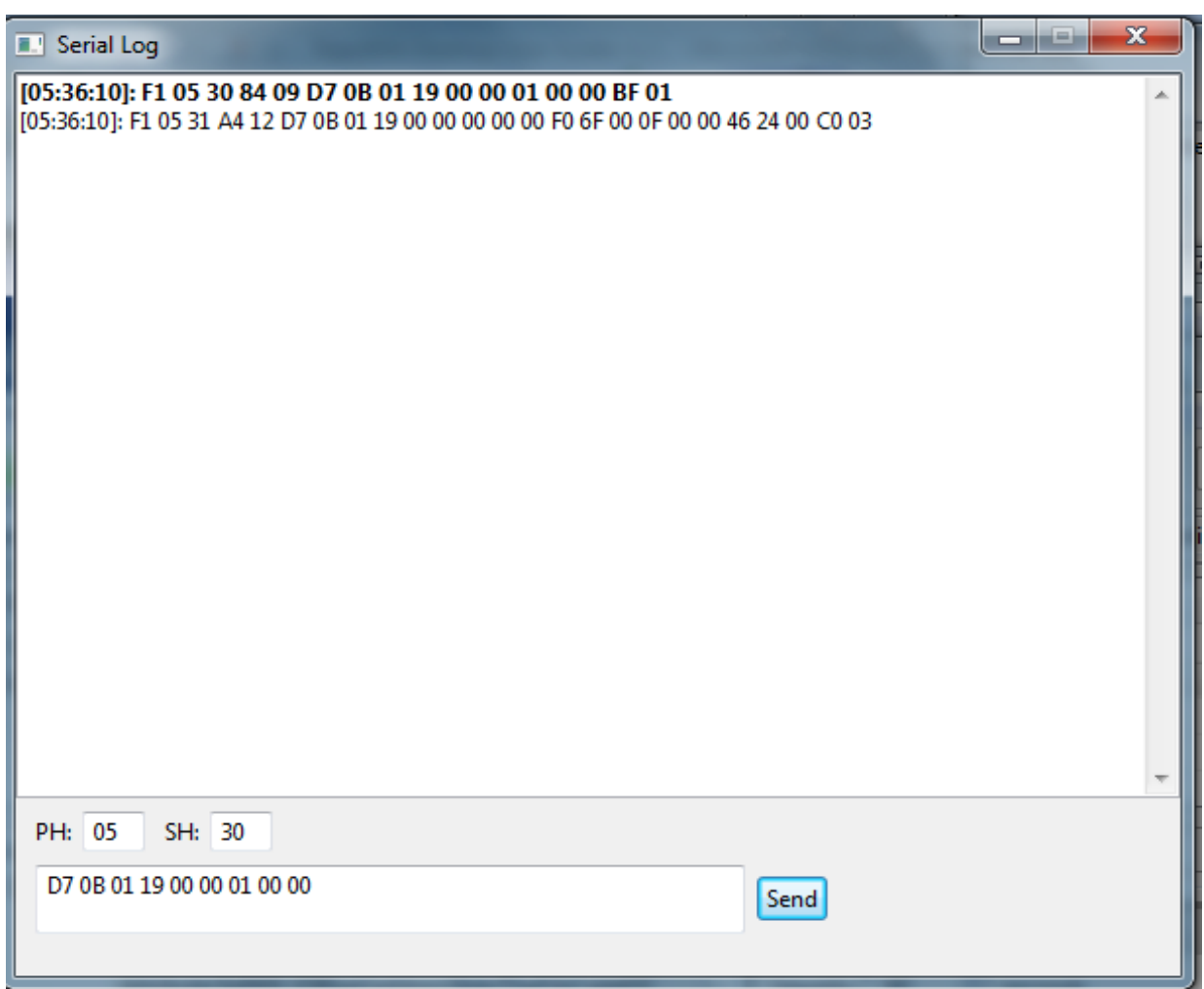

# **Figure 8: Sending a Command via the Serial Log Window**

# <span id="page-12-0"></span>**5.0 Network Management**

To perform network tasks, click on the button labeled "Manage" located on the upper left side of the program window. This button is pictured in [Figure 9,](#page-12-1) along with the Network Management popup window that it brings up.

From the Network Management popup window, the following tasks may be performed:

- Form a network and act as the coordinator
- Join a network as a router or end device
- Leave a network (when the coordinator leaves a network, the network no longer exists)
- Permit other devices to join a network

<span id="page-12-1"></span>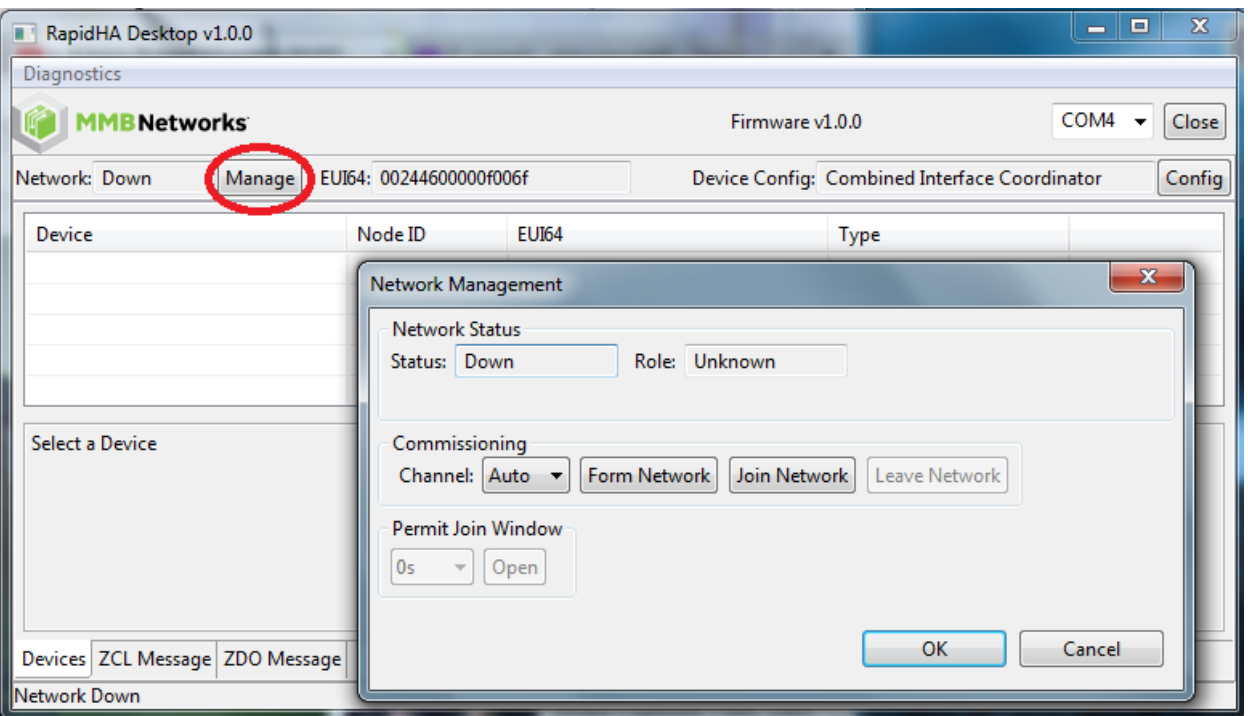

#### **Figure 9: Manage the Network**

### <span id="page-13-0"></span>**5.1 Network Status**

The network status is reported both at the top and the bottom of the program window. Opening the serial port will result in one of the following network states:

- **Network: Uninitialized** this state is reached when the desktop application executes for the first time.
- **Network: Down**  this state is reached when the device leaves the network. If the coordinator leaves, the network no longer exists.
- **Network:** Up this state is reached when a coordinator forms a network or when another device joins that network. The channel, PAN ID and extended PAN ID of the network will be reported in the status line at the bottom of the program window. If the Network Management popup window is open, the same information will also be reported there. These parameters identify a unique ZigBee network. See [Figure 10](#page-14-1) for an example.

#### <span id="page-13-1"></span>**5.2 Network Commissioning Options**

The network state determines which buttons are active in the Commissioning area of the Network Management popup window.

If the network is down, as illustrated in [Figure 9,](#page-12-1) the device may form or join a network. The ZigBee logical device type is tied to this action. If the Form Network button is clicked and the action is successful, the device takes on the role of coordinator. If the Join Network button is clicked, the device becomes a router.

Before joining or forming a network, a channel may be chosen from the dropdown menu. Selecting a specific channel limits the device to joining or forming a network on that channel only. The default value of "Auto" allows the ZigBee coordinator to select the channel with the least interference when it forms a network and it allows a joining device to join any available network no matter which channel it operated on.

If the network is up, as illustrated in [Figure 10,](#page-14-1) you can allow other devices to join the network (see Sectio[n 5.3](#page-14-0) for more information). You can leave the network by clicking on the Leave Network button.

<span id="page-14-1"></span>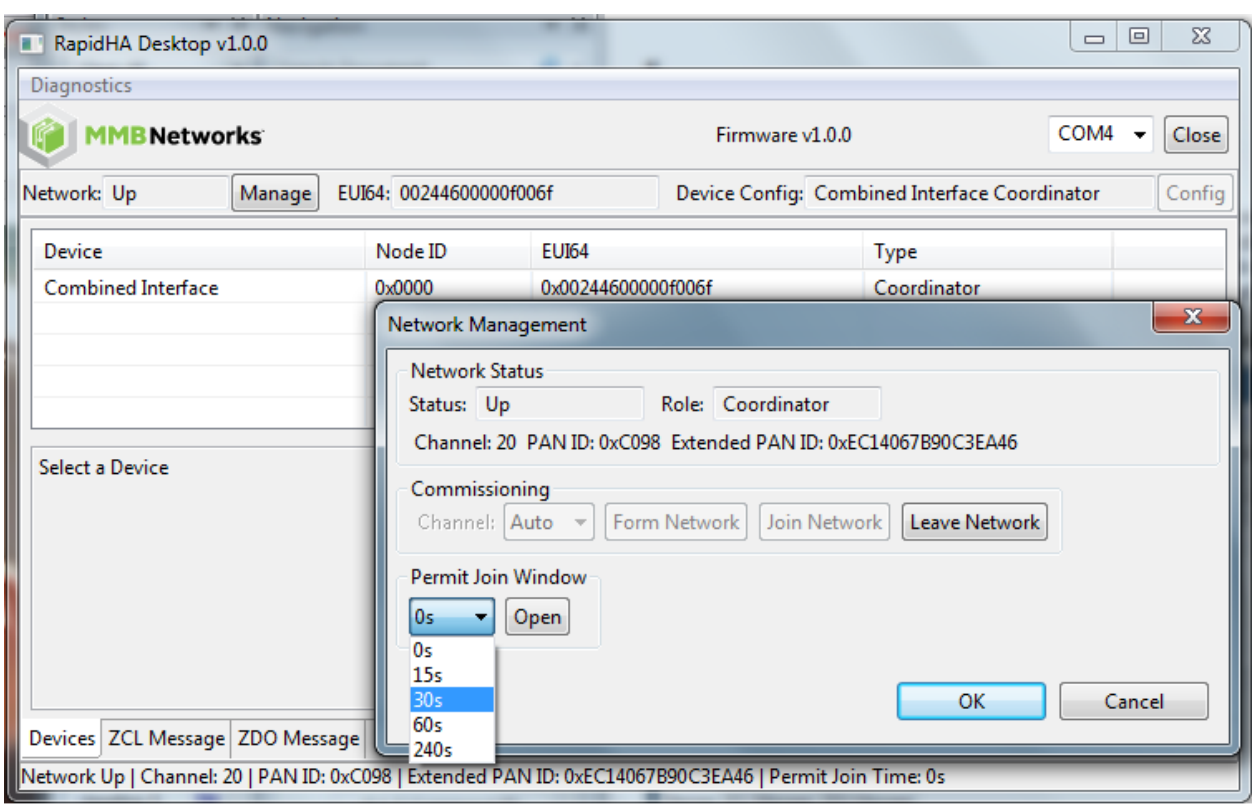

**Figure 10: Network Up and Permit Join Window Available**

#### <span id="page-14-0"></span>**5.3 Permit Join Window**

After the network has formed, the coordinator must open the Permit Join Window in order to let other devices join the network.

From the dropdown menu, select one of the four time periods available and then click the button labeled "Open". The screenshot in [Figure 11](#page-15-0) shows the result. The selected time period (30s) is reported in the status line at the bottom of the program window. In this example, the Permit Join Window will be open until the system counts down thirty seconds.

<span id="page-15-0"></span>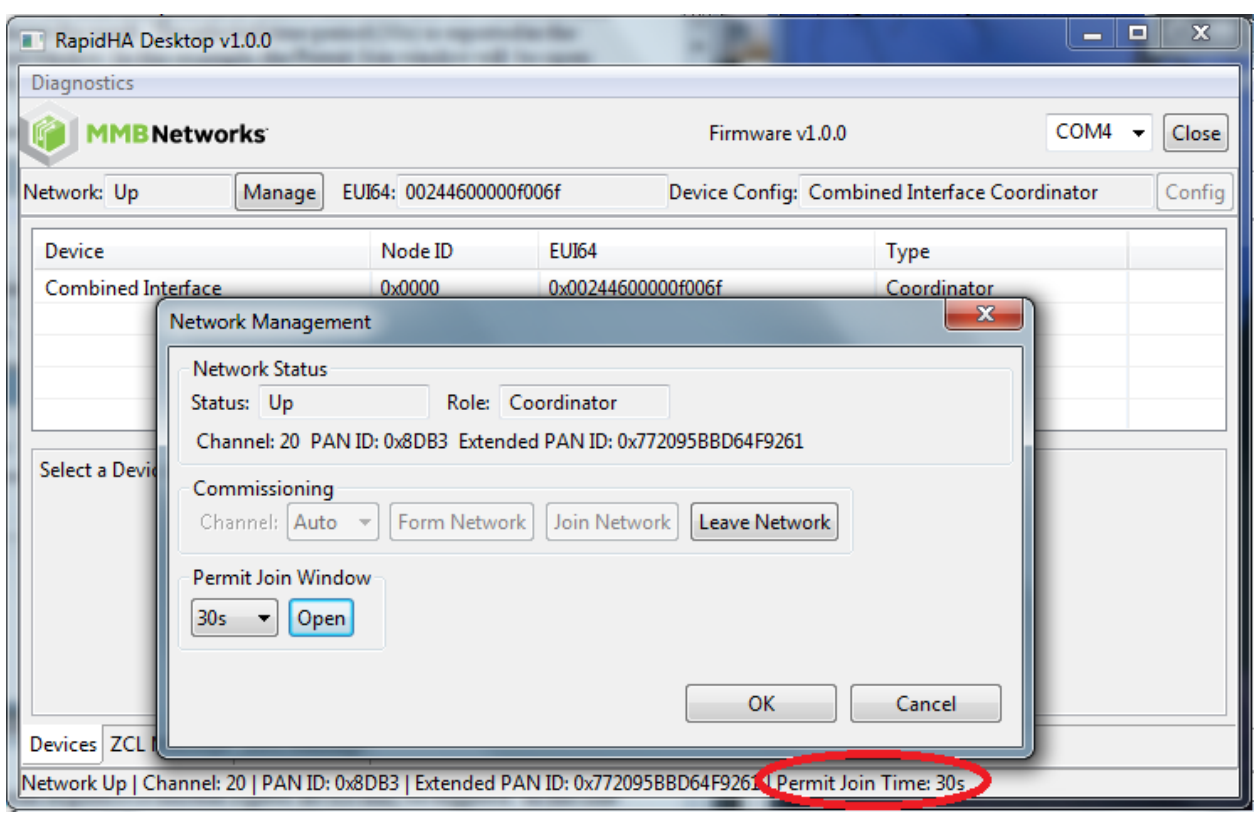

#### **Figure 11: Permit Join Window is Open**

Once the Open button is clicked, the join sequence of another ZigBee device may be triggered.

In the case of a second RapidConnect USB stick, the join sequence involves opening the Network Management popup window of the second instance of the desktop program. From this popup window, click on the button labeled "Join Network". When the join process completes, both instances of the program will reflect the updated membership of the network.

[Figure 12](#page-16-0) shows the program window associated with the coordinator and [Figure 13](#page-16-1) shows the program window associated with the device that joined the network as a router.

The USB sticks can be physically identified by their EUI64 numbers. This is the Extended Universal Identifier printed on a label affixed to the back of the device. This number will match the EUI64 number reported in the program window.

<span id="page-16-0"></span>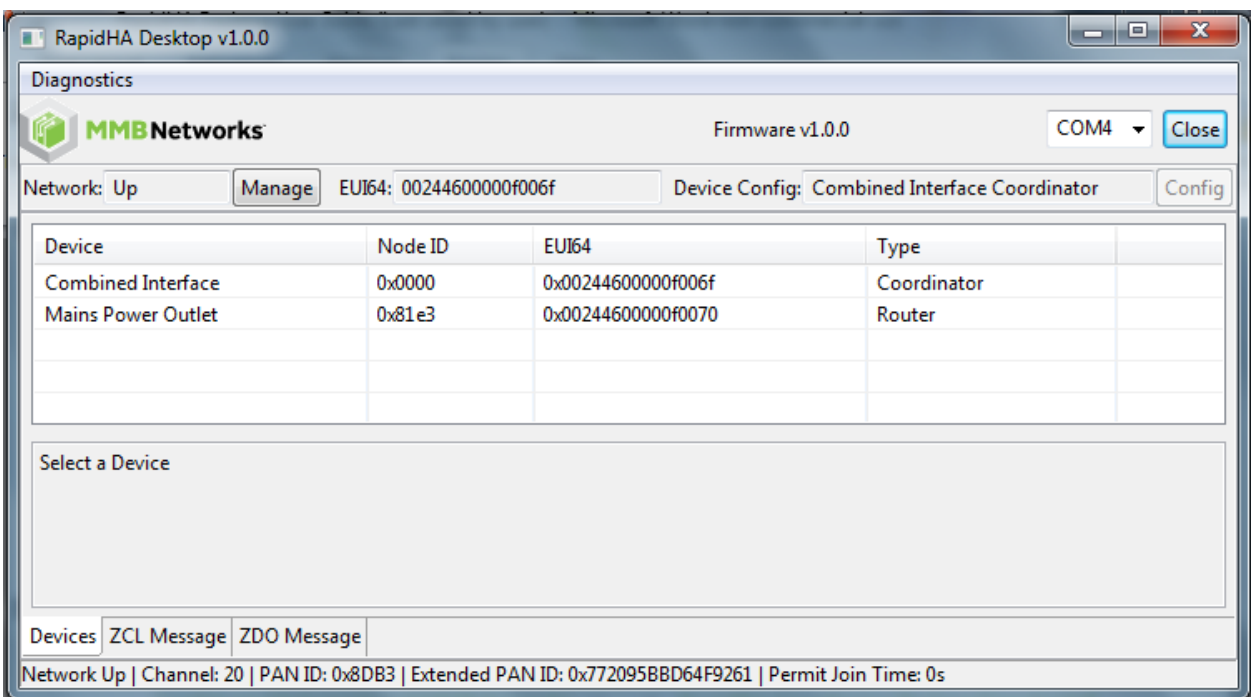

# **Figure 12: Program Window of Coordinator**

# **Figure 13: Program Window of Router**

<span id="page-16-1"></span>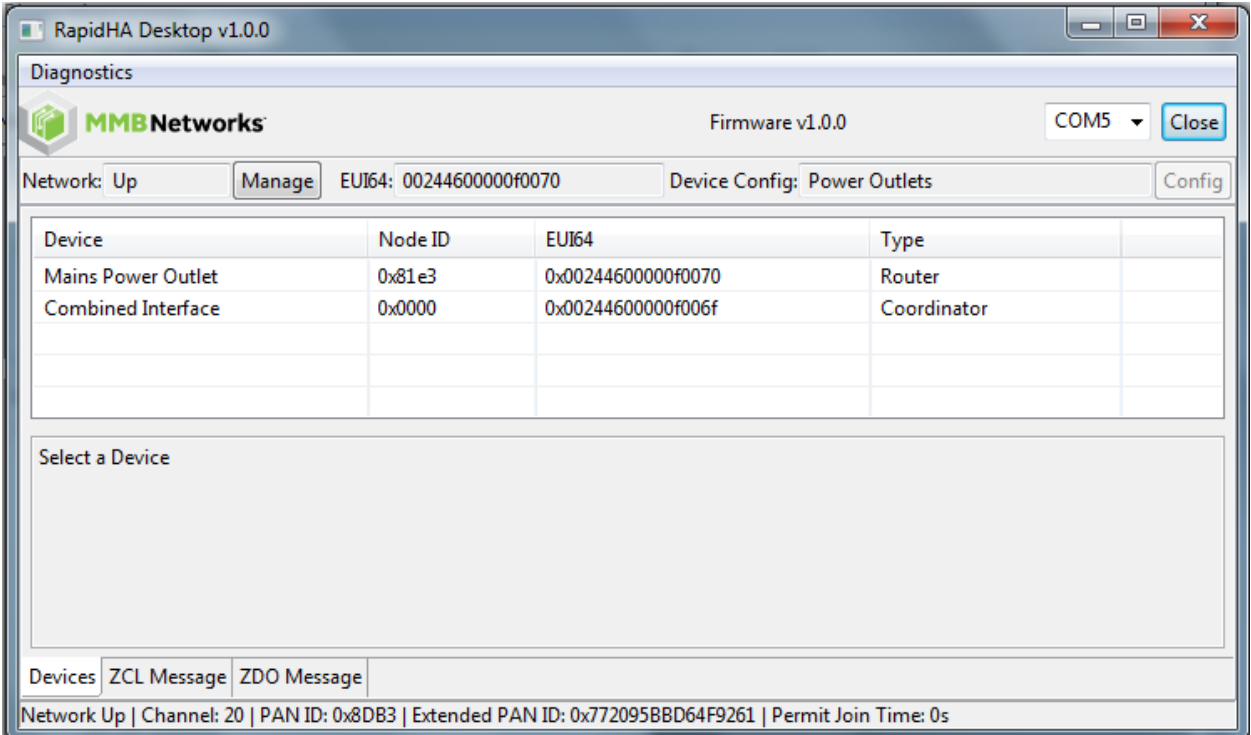

# <span id="page-17-0"></span>**6.0 Devices Tab**

As previously described, at the top and bottom of the program window there are status lines that report on network connectivity, along with buttons that facilitate that connectivity. The content of the middle part of the program window is determined by one of three tabs (see [Figure 14](#page-17-2) for tab locations).

By default, RapidHA Desktop always begins execution with the "Devices" tab active. On this tab, each node in the network is described and identified with a line in the Devices area. The example in [Figure 14](#page-17-2) shows two nodes, 0x0000 (always the node ID of the coordinator) and 0x81e3.

<span id="page-17-2"></span>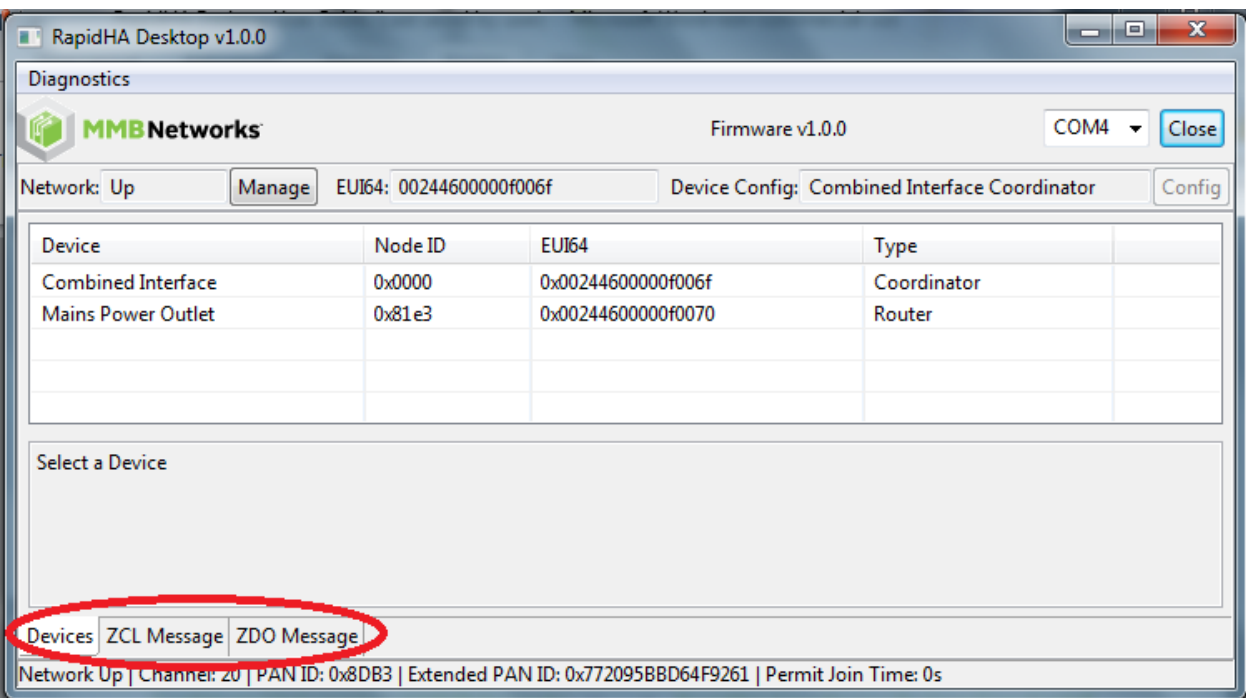

#### **Figure 14: Devices Tab Screenshot**

#### <span id="page-17-1"></span>**6.1 Select a Device**

Click on a line in the Devices area to populate the lower half of the window with the endpoints, clusters and attributes defined on that device. The screenshot in [Figure 15](#page-18-1) shows the coordinator-associated instance of RapidHA Desktop with the coordinator selected in the Devices area.

An important thing to note is that the coordinator is configured with client clusters. This allows for the sending of commands to the corresponding server clusters via the cluster command interface on the Devices tab.

The command interface appears to the right of the endpoint data. This area of the window is for "Cluster Status" or "Cluster Commands". What appears there, status or commands, depends on which device is selected and which program instance is associated with the device. For example, in [Figure 15,](#page-18-1) the coordinator-associated program instance is pictured and the coordinator is selected; thus, the status of the coordinator's Identity cluster appears.

To see the cluster commands available in this area for the coordinator to send to node 0x81e3, that node would have to be selected in the Devices area of the coordinator's program instance. This is shown in the screenshot in [Figure 16.](#page-19-2)

<span id="page-18-1"></span>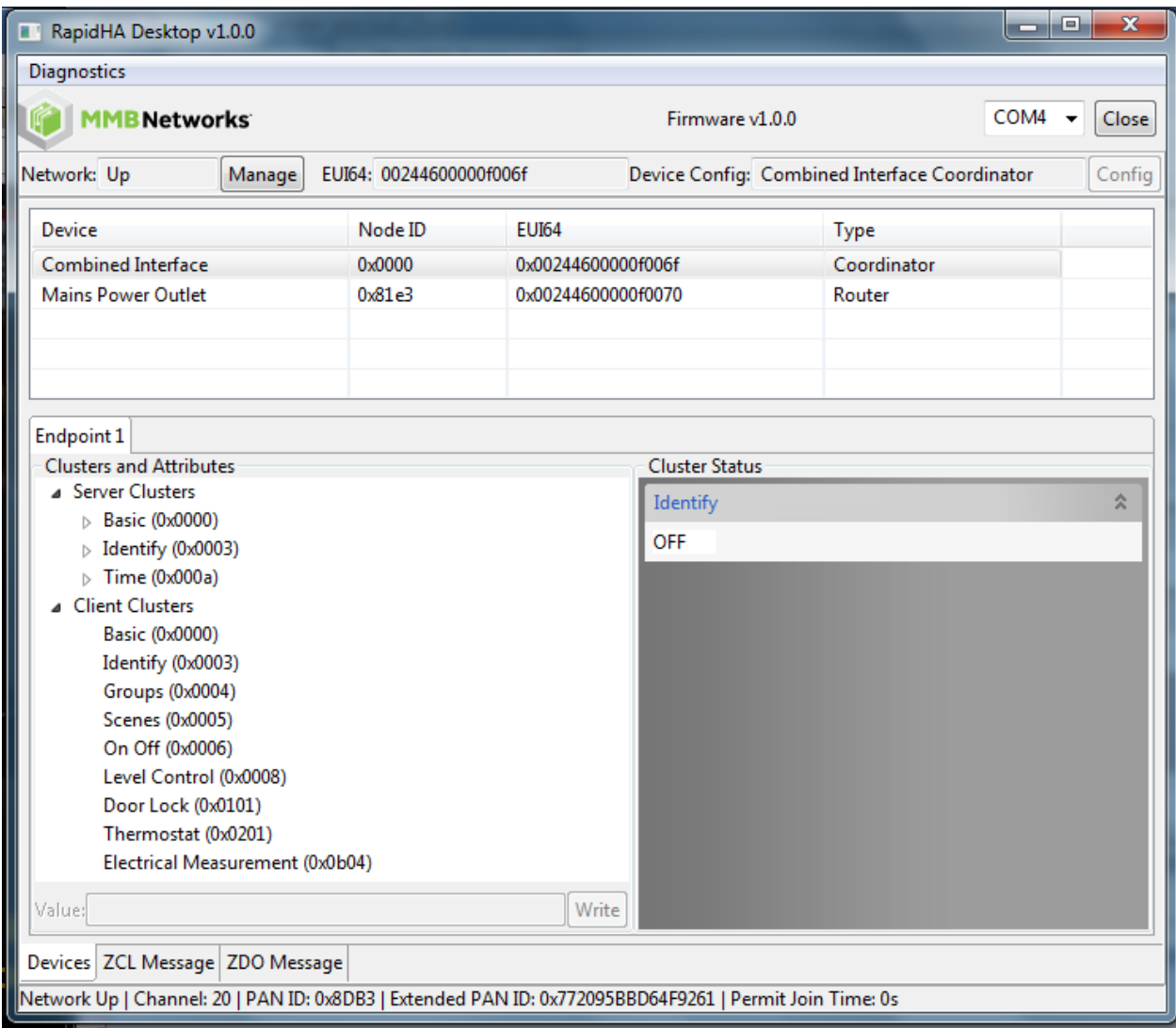

#### **Figure 15: Device Selected**

#### <span id="page-18-0"></span>**6.2 Read/Write Attributes**

To read or write an attribute from the Devices tab, select the attribute as shown in [Figure 16,](#page-19-2) where an attribute from the Basic cluster is highlighted, i.e., selected. Notice that the value of the selected attribute is "1" as reported in the textbox labeled "Value". To write to the attribute, type a new value into the textbox and click on the button to the right labeled "Write".

Follow these rules for writing values to attributes:

- Unsigned integers, signed integers, and enumerations can be written with a decimal value; e.g., 60, 100, 0
- Boolean types must be written as "false" and "true"; these keywords are case-sensitive
- All other data types must be written as hexadecimal byte arrays, with least significant byte first; e.g., 01 02 03 04

<span id="page-19-2"></span>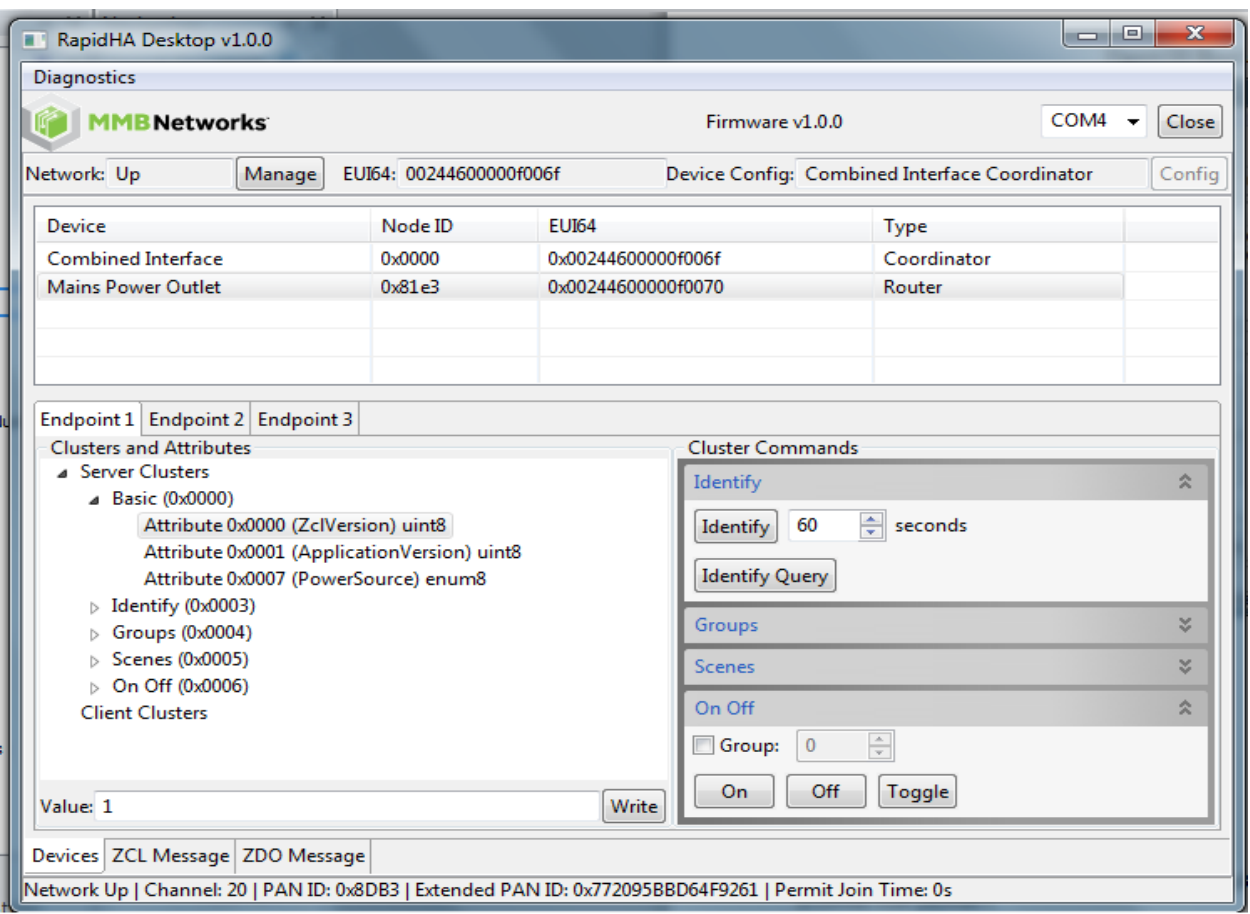

#### **Figure 16: Read Attribute**

#### <span id="page-19-0"></span>**6.3 Cluster Commands**

The cluster commands that can be sent from the Devices tab depend on which ZigBee device is selected and which server clusters are available on the endpoint whose tab is active in the program window. Note that the screenshot in [Figure 16](#page-19-2) shows Endpoint 1 as active.

#### <span id="page-19-1"></span>**6.3.1 Identify Commands**

The Identify cluster provides a way to visually identify a device to an observer, e.g., a flashing light. The RapidHA desktop uses the Cluster Status area of the program window to simulate a device identifying itself (see [Figure 27\)](#page-33-1). The Identify command can be sent from the Cluster Commands interface or the IdentifyTime attribute may be written directly.

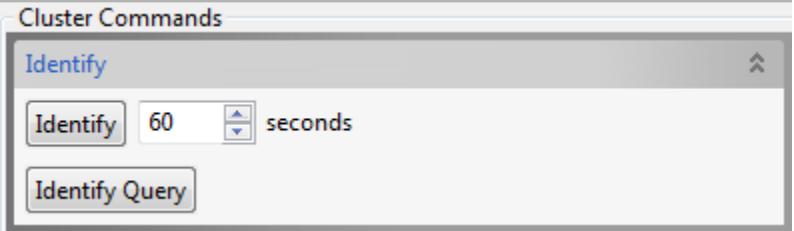

Identify Query requests all devices that are identifying themselves to respond to the sender of the command.

#### <span id="page-20-0"></span>**6.3.2 Group Commands**

The Group cluster allows for group addressing. Commands defined for the Group cluster can be sent from the command interface on the Devices tab. The first four commands are accessible from the dropdown menu.

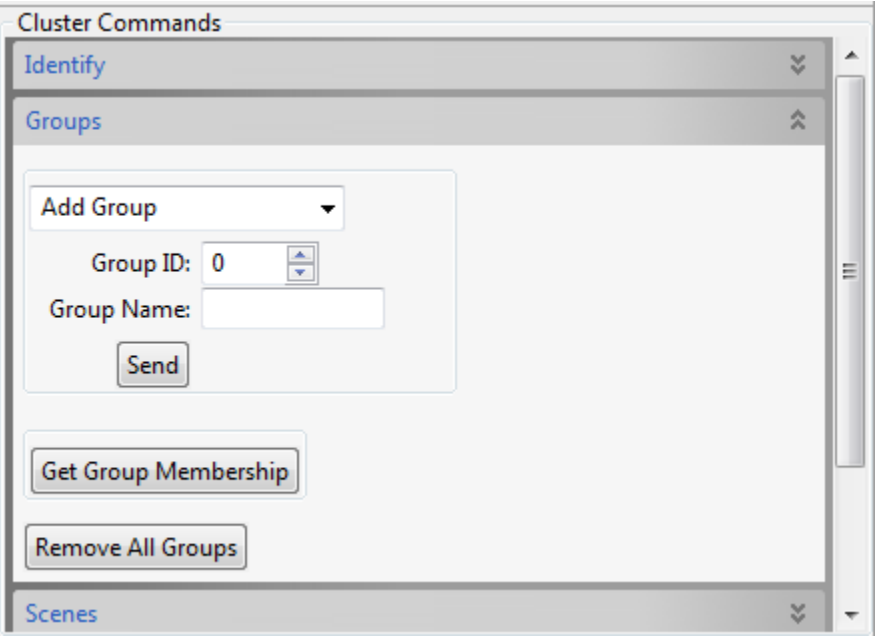

#### **Figure 17: Group Cluster Commands**

- 1. **Add Group** adds the destination endpoint's membership to the specified group. The group will be created if it does not already exist.
- 2. **Add Group if Identifying** add group membership to an endpoint on the receiving device if it is identifying itself; i.e., the IdentifyTime attribute on the destination endpoint is non-zero.
- 3. **View Group** get the Group Name string for the specified group. If names are supported, it will display as ASCII in the "Group Name" textbox.
- 4. **Remove Group** remove the destination endpoint's membership from the specified group.
- 5. **Remove All Groups** remove all group associations on the destination endpoint.

The Group Name is optional. If names are supported, the most significant bit is set of the Group cluster's attribute, NameSupport.

#### <span id="page-21-0"></span>**6.3.3 Scene Commands**

A scene is a collection of stored attribute values. The Scene cluster contains attributes and clusters to set up and recall scenes. From the command interface one can add, view, remove, store, and recall specific scenes. These commands are selected from the dropdown menu and are then sent by clicking the button labeled "Send".

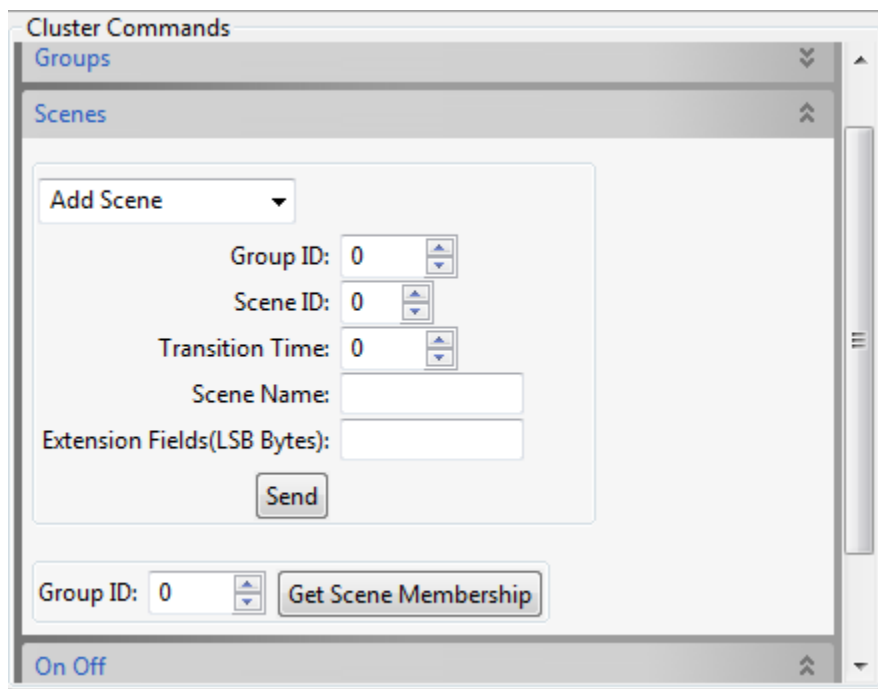

**Figure 18: Scene Cluster Commands**

- Group ID: a scene is typically associated with a group; if it is not, then the Group ID must equal zero.
- **Scene ID**: user-selected identifier; range 0 to 255, inclusive.
- **Transition Time**: the number of seconds it takes for the requested scene to replace the current state of the affected attributes.
- **Scene Name**: this string is optional. If names are supported, the most significant bit is set of the Scene cluster's attribute, NameSupport.
- **Extension Fields** (LSB Bytes): a list of one or more clusters and the state of their associated attributes which will be part of the scene being created. To be part of a scene, a cluster must have an attribute named in a Scene Table Extension section in the *ZigBee Cluster Library Specification* or the *Home Automation Public Profile*.

There are three parts for each entry:

- 1. ClusterID: 2-byte identifier for the cluster of interest.
- 2. Length: number of bytes for the extension field set(s) that follow.
- 3. Extension Field Set: the attribute value(s) associated with the cluster.

For example the entry "06 00 01 01" means:

- 1. ClusterID:  $0600 = 0x0006 = 0n/Off cluster$
- 2. Length:  $01 =$  the following extension field set is one byte in length
- 3. Extension Field Set:  $01 =$  set the OnOff attribute to "On"

To include another cluster, simply append it. For example, entering "06 00 01 01 08 00 01 FF" would include the Level Control cluster to the scene, assigning 0xFF to the attribute CurrentLevel whenever the scene is recalled.

#### <span id="page-22-0"></span>**6.3.4 On/Off Commands**

The commands available for this cluster are "On", "Off", and "Toggle". There is also an option to check "Group" which allows you to send the desired command only to the endpoints associated with the Group ID specified.

#### <span id="page-22-1"></span>**6.4 Time Cluster**

The Time cluster provides an interface to a real-time clock.

#### <span id="page-22-2"></span>**6.4.1 Server-Side**

The server-side of the Time cluster provides a set of commands and correlating attributes. The GUI is pictured in [Figure 19.](#page-23-0)

#### **6.4.1.1 Commands**

Server-side cluster commands are described here. They are grouped into three basic areas.

1. **Read/Write UTC Time** – The time value used by the RapidHA Desktop synchronizes with the realtime clock of the PC on which the program is running. Click on the button labeled "Read UTC Time" to update the textbox with the current value of the real-time clock.

You may decouple the association between the real-time clock and the time used by RapidHA Desktop. To do so, click on the button labeled "Write UTC Time" after the desired date and time have been specified in their respective textboxes to the right of the button.

Click on "Read UTC Time" to see the value just written. Being able to write the time value allows more flexibility; e.g., to record the number of seconds since an event such as device initialization.

Please note that changing the time value used by RapidHA Desktop has no effect on the real-time clock. If the USB stick is reset, the RapidHA Desktop will again synchronize with the PC's real-time clock. A reset occurs when the serial port is closed and also with the "Reset Module" command, an option available on the Diagnostics dropdown menu located in the upper left side of the program window.

<span id="page-23-0"></span>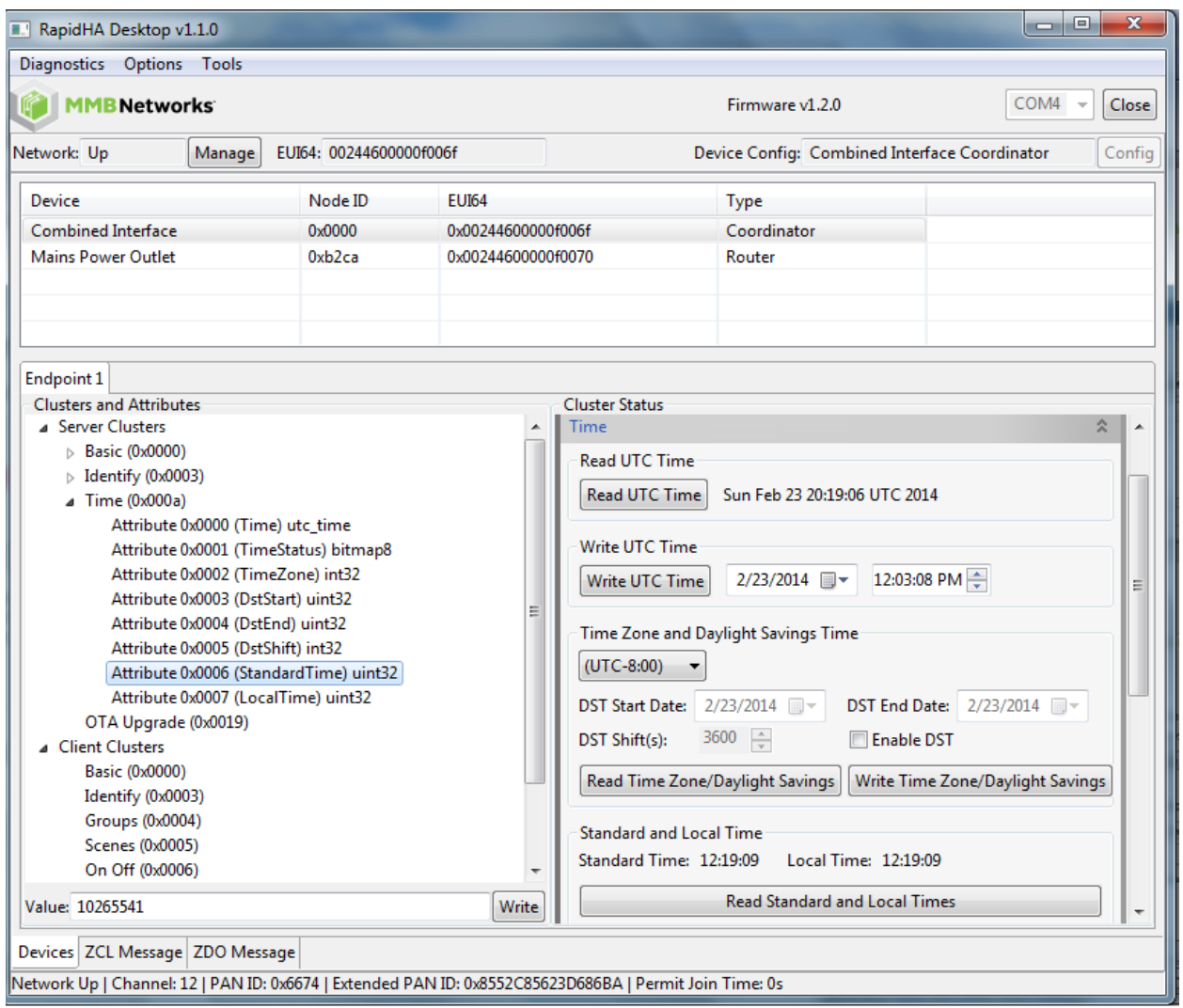

**Figure 19: Time Cluster, Server-Side**

2. **Time Zone/ Daylight Saving Time** – The time zone is an offset from the UTC standard. This information is location-specific. It is easy to determine time zone and daylight saving time dates for any location. There are various websites available for this purpose.

The time zone, once it has been determined, is selected from the dropdown menu pictured in Figure [20.](#page-24-0) Many geographical locations also use daylight saving time. A checkbox labeled "Enable DST" when checked allows start and end date values for daylight saving time to be entered. The value for "DST Shift(s)" is the number of seconds added during the daylight saving time period to determine local time.

<span id="page-24-0"></span>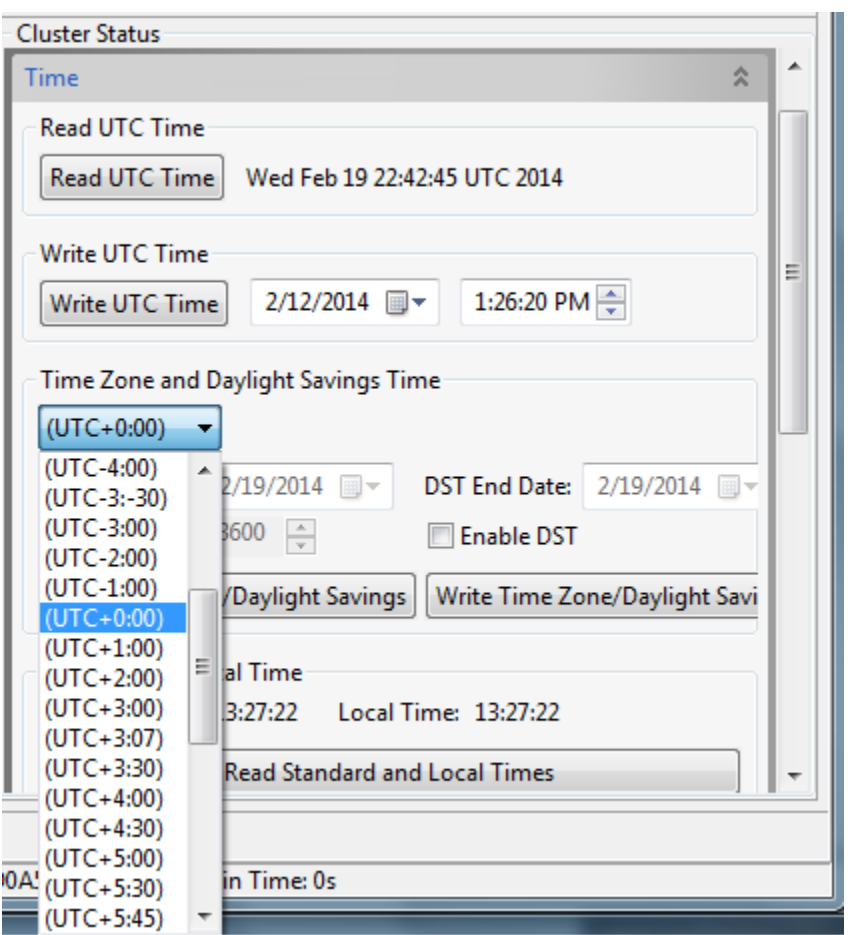

**Figure 20: Time Zone Dropdown Menu**

**Read Standard and Local Time** – After RapidHA Desktop has synchronized with the PC's realtime clock (by clicking on the button labeled "Read UTC Time") and the Time Zone offset has been selected from the dropdown menu pictured in [Figure 20,](#page-24-0) then the standard and local time can be read and displayed with a 24-hour clock. This is done by clicking on the button labeled "Read Standard and Local Times".

#### **6.4.1.2 Attributes**

The Time cluster attributes are read/write variables. This interface is pictured in [Figure 19.](#page-23-0)

The available attributes are summarized here and fully described in the ZigBee Cluster Library specification:

- Attribute 0x0000 (Time) holds the value of the real-time clock or another value explicitly written either through the cluster command interface or by writing to the attribute directly. This attribute is used by most of the other attributes as a time baseline.
- TimeStatus bitmap that indicates whether or not other Time attributes are read-only and if they synchronized with the time standard.
- TimeZone the number of seconds offset from the value in attribute 0x0000 that determines the appropriate standard time for a particular time zone.
- DstStart –number of seconds to add to Time to identify the start date of daylight saving time.
- DstEnd –number of seconds to add to Time to identify the end date of daylight saving time.
- DstShift during the daylight saving time period, this is the number of seconds added to StandardTime to determine LocalTime.
- StandardTime number of seconds added to Time to adjust for the specified time zone.
- LocalTime number of seconds added to Time to adjust for the specified time zone and DST.

#### <span id="page-25-0"></span>**6.4.2 Client-Side**

The client-side of the Time cluster allows a read request for the UTC time and the local time. Click on the button labeled "Update Time Attributes" to see these values. [Figure 21](#page-25-1) shows a screenshot of this functionality.

<span id="page-25-1"></span>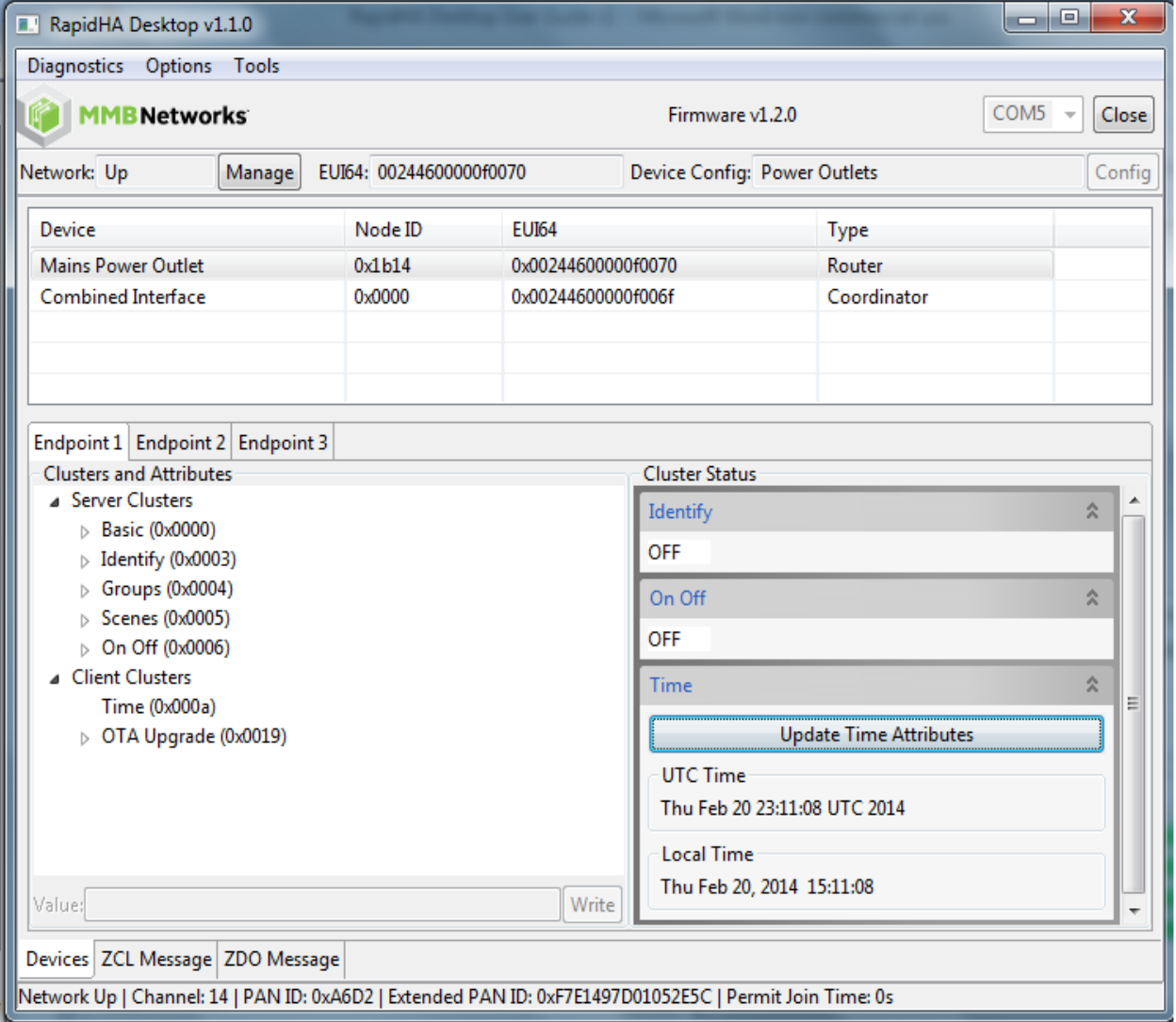

#### **Figure 21: Time Cluster, Client-Side**

#### <span id="page-26-0"></span>**6.5 OTA Upgrade Cluster**

RapidHA Desktop allows the coordinator of a network to store a firmware file and then send it wirelessly to an end device on its network. The direction of the OTA firmware upgrade always goes from server to client, more specifically, from coordinator to end device.

#### <span id="page-26-1"></span>**6.5.1 Server-Side**

To store the firmware file on the coordinator, click the button labeled "ADD" (shown in [Figure 22\)](#page-26-2). This action brings up a Windows Explorer window that allows you to browse for and open the appropriate file. A firmware file for OTA transfer will be named "RapidHA\_v1.2.0\_rc1\_prodKey.ota" or something similar.

<span id="page-26-2"></span>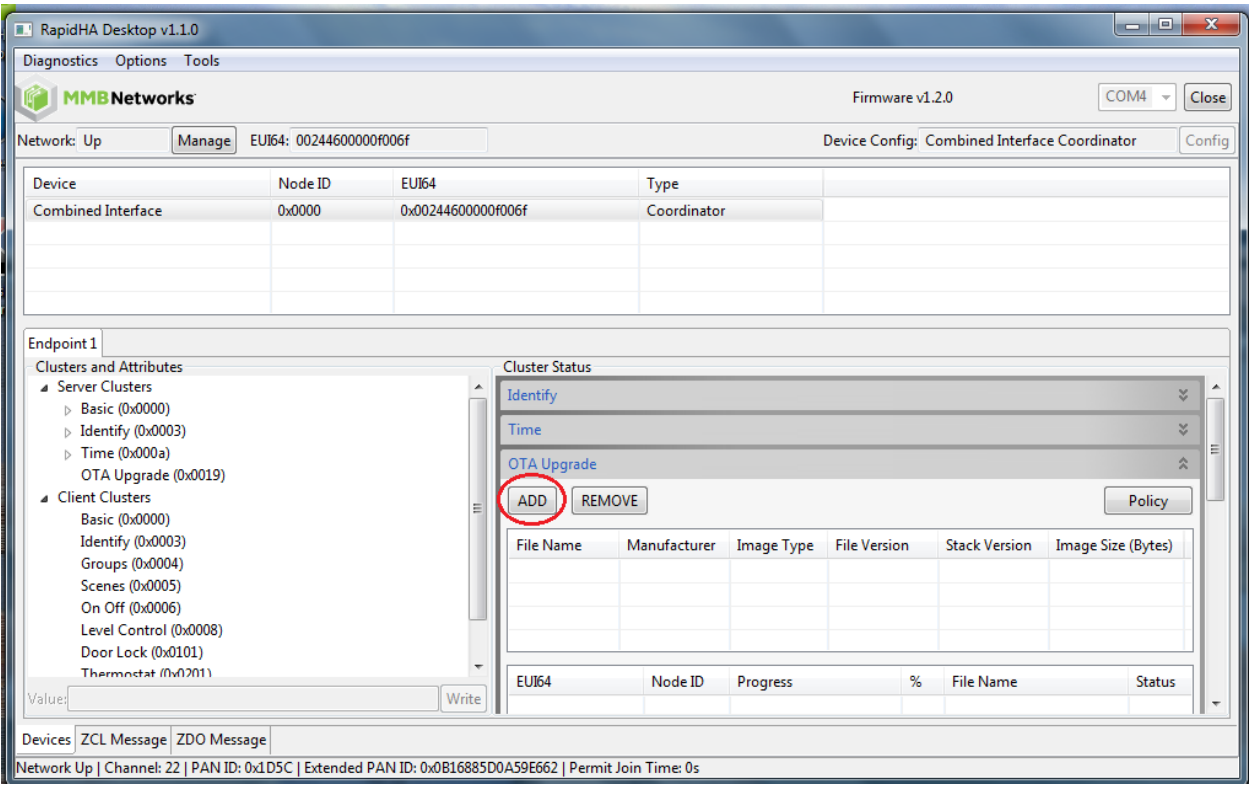

**Figure 22: OTA Upgrade Interface**

After the .ota file is opened it will be identified by name in the Cluster Status area, along with other file information like its size and version number.

The rest of the upgrade process happens automatically, depending on the selections made in the OTA Settings popup window. Click on the button labeled "Policy" to bring up this window. [Figure 23](#page-27-0) shows both the location of the button and the OTA Settings window.

#### **6.5.1.1 Manage OTA Upgrade**

There are three selections for managing the automatic upgrade. Choose any number of them, including none of them, which would effectively disallow any OTA upgrade.

Zero or any number of the following options may be checked:

- **Allow Upgrade** when this option is checked, all end devices on the network will have their firmware upgraded if the version number of the .ota file is higher than the version number of the firmware already on the device.
- **Allow Downgrade** when this option is checked, all end devices on the network will have their firmware downgraded if the version of the .ota file is lower than the version number of the firmware already on the device.
- **Allow Upgrade to Same Version** when this option is checked, all end devices on the network will have their firmware updated if the version of the .ota file is the same as the version number of the firmware already on the device.

<span id="page-27-0"></span>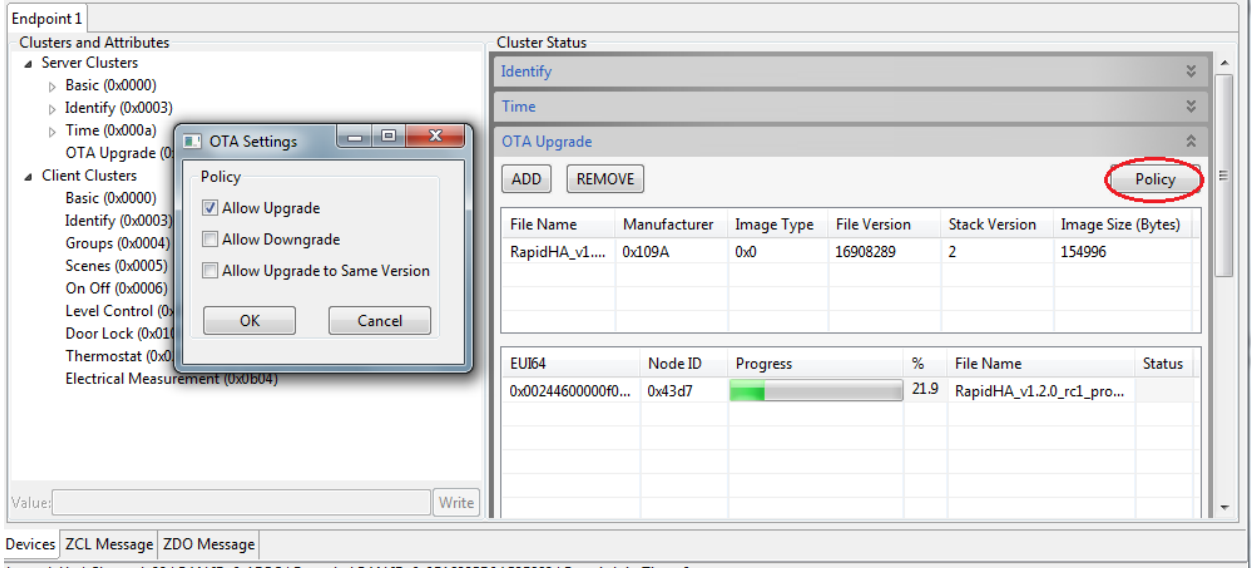

**Figure 23: OTA Upgrade in Progress**

Vetwork Up | Channel: 22 | PAN ID: 0x1D5C | Extended PAN ID: 0x0B16885D0A59E662 | Permit Join Time: 0s

#### **6.5.1.2 End Device Behavior**

The server (coordinator) hosts the file and the client (one of the various end devices) will query the server one minute after joining the network and once every five minutes thereafter. The firmware file is detected automatically and the upgrade will proceed based on the options checked in the OTA Settings popup window. Each upgrade is tracked visually as shown in [Figure 23.](#page-27-0) EUI64 numbers and Node IDs identify the particular end devices being acted upon.

<span id="page-28-0"></span>When the firmware upgrade has completed, the Status field will hold one of the values in [Table 1.](#page-28-0)

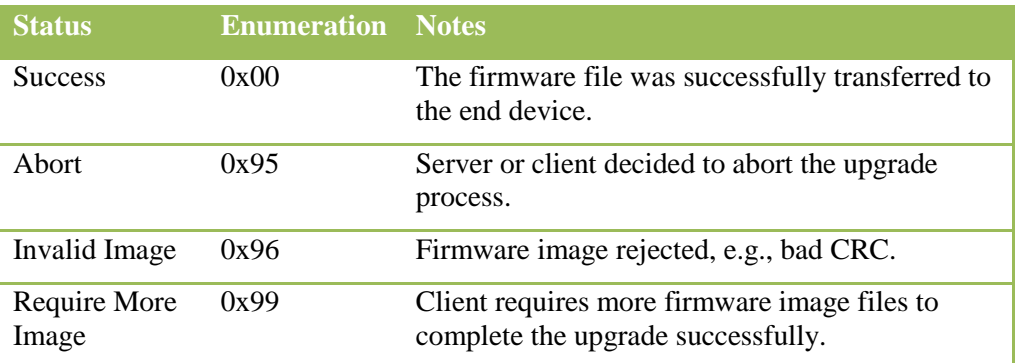

#### **Table 1: Status of OTA Upgrade**

#### <span id="page-29-0"></span>**6.5.2 Client-Side**

The client-side of the OTA Upgrade cluster allows read/write access to file information about both the current firmware image running on the end device and the upgrade image. This information includes stack and file version numbers, as well as status and progress indicators regarding the over the air transfer of the upgrade image. The status attribute (0x0006) has a non-zero value when the firmware upgrade is in progress.

See [Figure 24](#page-29-1) for an example of reading the IEEE address of the OTA upgrade server. Click on any attribute to read and display its value.

<span id="page-29-1"></span>Please note: do **not** write to client-side attributes while a firmware upgrade is in progress.

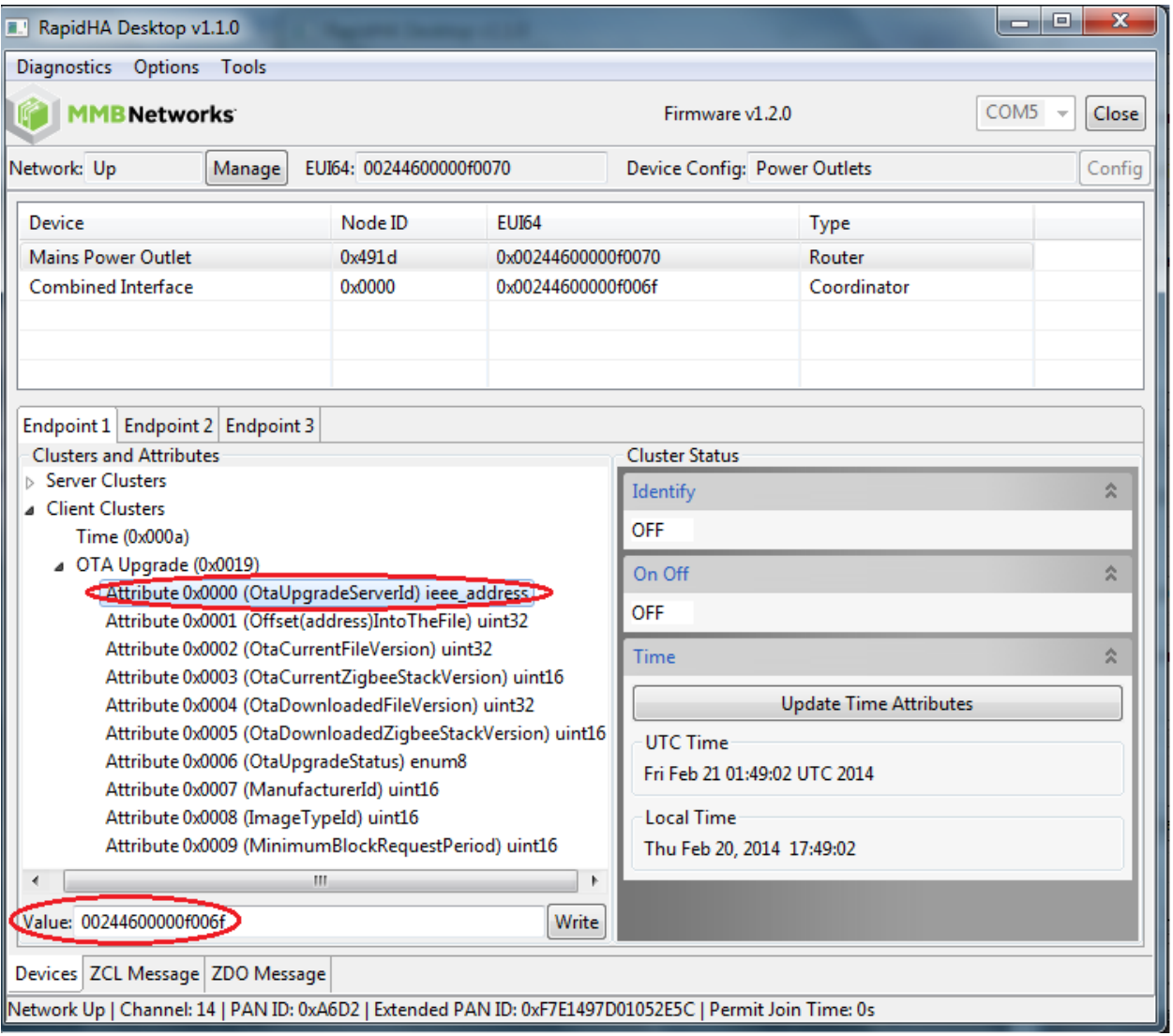

**Figure 24: OTA Cluster, Client-Side Attributes**

# <span id="page-30-0"></span>**7.0 ZCL Message Tab**

The ZCL Message tab allows you to send any ZigBee Cluster Library (ZCL) command frame with a custom-built payload. See [Figure 25](#page-30-2) for a screenshot of this tab's default contents.

<span id="page-30-2"></span>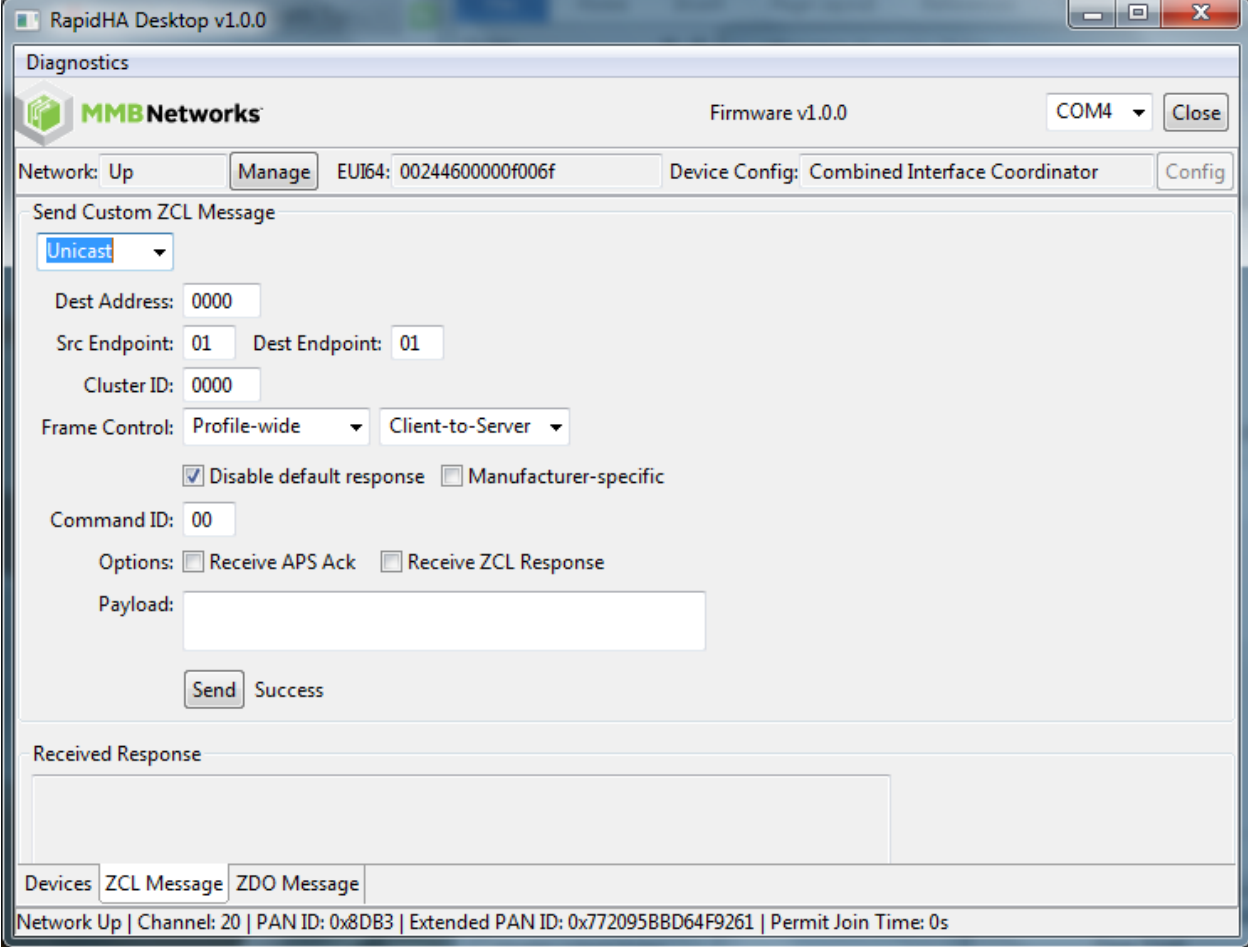

**Figure 25: ZCL Message Tab**

#### <span id="page-30-1"></span>**7.1 Destination Address**

Select unicast, multicast, or broadcast from the dropdown menu.

- Unicast destination address is a Node ID.
- Multicast destination address is a group ID.
- Broadcast valid destination addresses are:

0xFFFC for all routers and coordinators

0xFFFD for all non-sleepy devices

0xFFFF for all devices including sleepy

Endpoints are entered as decimal values and Cluster IDs as hexadecimal.

### <span id="page-31-0"></span>**7.2 Frame Control**

There are four parameters available for frame control.

- **1.** Frame type in the dropdown menu select "Cluster-specific" or "Profile-wide". An example of a cluster-specific command is sending the On command to the On/Off cluster. An example of a profile-wide command is Read Attribute on any cluster that has an attribute.
- **2.** Direction in the dropdown menu select "Client-to-Server" or "Server-to-Client". Typically, the server stores attributes and the client makes requests for and manipulates those attributes.
- **3.** Disable default response when checked this option will only send the default response when there is an error; otherwise it will not be sent.
- **4.** Manufacturer Specific when checked this option indicates that a command refers to a manufacturer-specific extension to a profile and that there will be a manufacturer code field in the ZCL frame.

#### <span id="page-31-1"></span>**7.3 Command ID**

The command identifier is an 8-bit value. Its operation depends on the frame type. For example, a value of "00" sent to the On/Off cluster as a profile-wide frame would be processed as a Read Attribute command. If it was sent as a cluster-specific command, the same value of "00" in the Command ID field would be an Off command to the On/Off cluster.

Both profile-wide commands and cluster-specific commands are detailed in the ZigBee Cluster Library specification from the ZigBee Alliance.

#### <span id="page-31-2"></span>**7.4 Options**

Check one or more of the following options to enable its functionality.

- Receive APS Ack check this option to receive an acknowledgement from the destination node that the command frame was processed correctly. The Ack will appear in the Response window.
- Receive ZCL Response check this option to view the response from the destination node. If there is no response defined for the command, a ZCL timeout message will be sent.

RapidHA Desktop may receive multiple responses to a multicast or broadcast when this option is checked. All responses will be viewable in the Response window.

#### <span id="page-31-3"></span>**7.5 Payload**

Enter field values as hexadecimal bytes ordered by least significant bytes first. The maximum size payload is 108 bytes.

### <span id="page-32-0"></span>**7.6 Example ZCL Message**

It is straightforward to send a ZCL message. In [Figure 26](#page-32-1) is an example of sending the Identify command from the coordinator to node 0x81e3. The command is sent to the Identify cluster (0x0003) with "0a00" in the payload to request the device identify for ten seconds.

<span id="page-32-1"></span>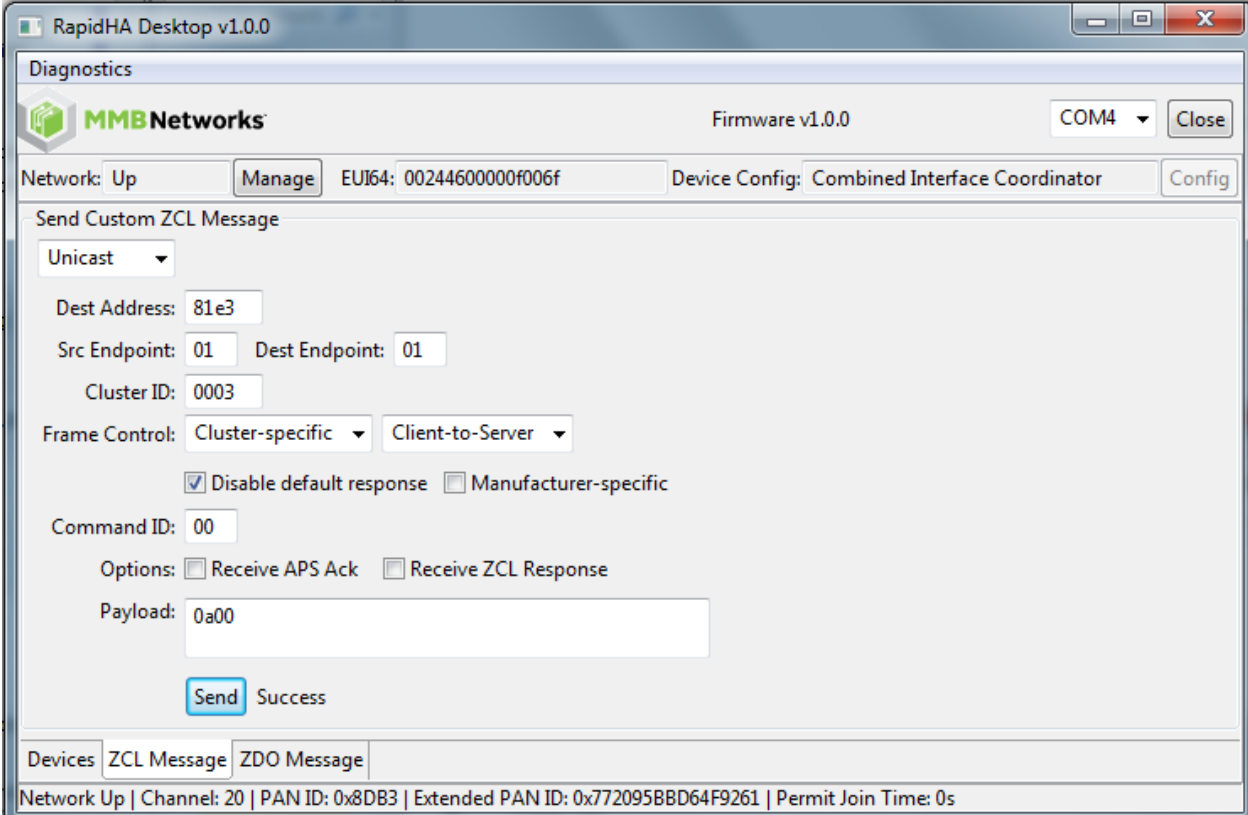

#### **Figure 26: Send Identify Command**

When a device receives an Identify command, the IdentifyTime attribute is updated to reflect the change and the status of the Identify cluster is updated as shown i[n Figure 27.](#page-33-1) The status will remain "ON" while the specified time counts down to zero. The attribute can be read by clicking on it and its value will appear in the textbox labeled "Value". This number reports how much time is left. In [Figure 27,](#page-33-1) it shows that the attribute was read 1 second after the cluster began identification; therefore it shows the time left as 9 seconds.

From the ZCL Message tab, a node can send any ZCL message to any other node in the network, including sending a message to itself.

<span id="page-33-1"></span>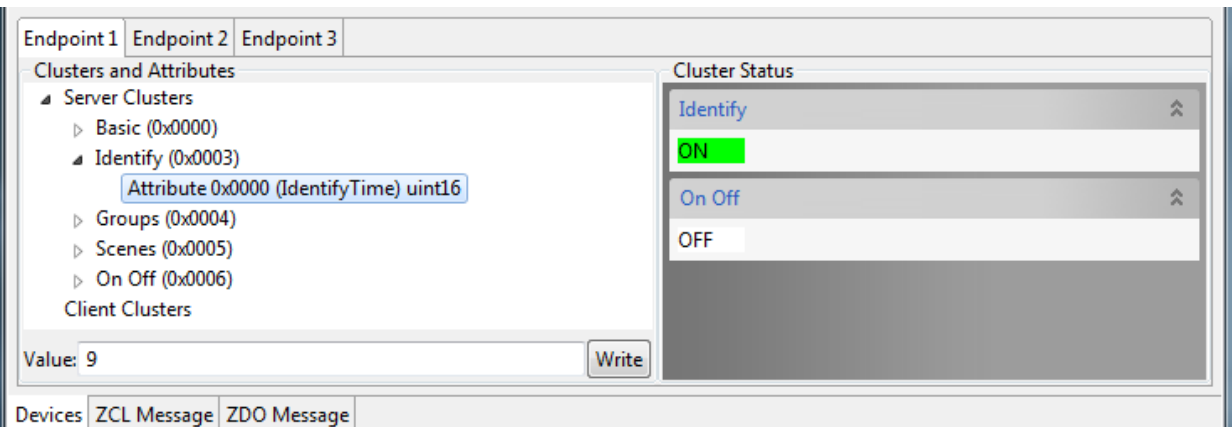

#### **Figure 27: Identify Status Updated**

# <span id="page-33-0"></span>**8.0 ZDO Message Tab**

The ZDO Message interface lets you send any ZDO unicast or broadcast message. The ZDO (ZigBee Device Object) runs on endpoint 0 on every ZigBee compliant device.

To send a ZDO message, select "Unicast" or "Broadcast" from the dropdown menu and then set the following parameters:

- Dest Address the destination address is the network address (a.k.a., Node ID) assigned when the device joined the network. The only valid broadcast destination is 0xFFFD (all non-sleepy devices).
- Command ID these values are defined in the ZigBee Specification and are referred to as ClusterID numbers.
- Payload the fields in the payload are hex bytes ordered by least significant bytes first. The maximum payload size is 114 bytes.

The example screenshot in [Figure 28](#page-34-0) shows the information used to send a ZDO Active Endpoint Request (Command ID 0005) to node 0x81e3.

<span id="page-34-0"></span>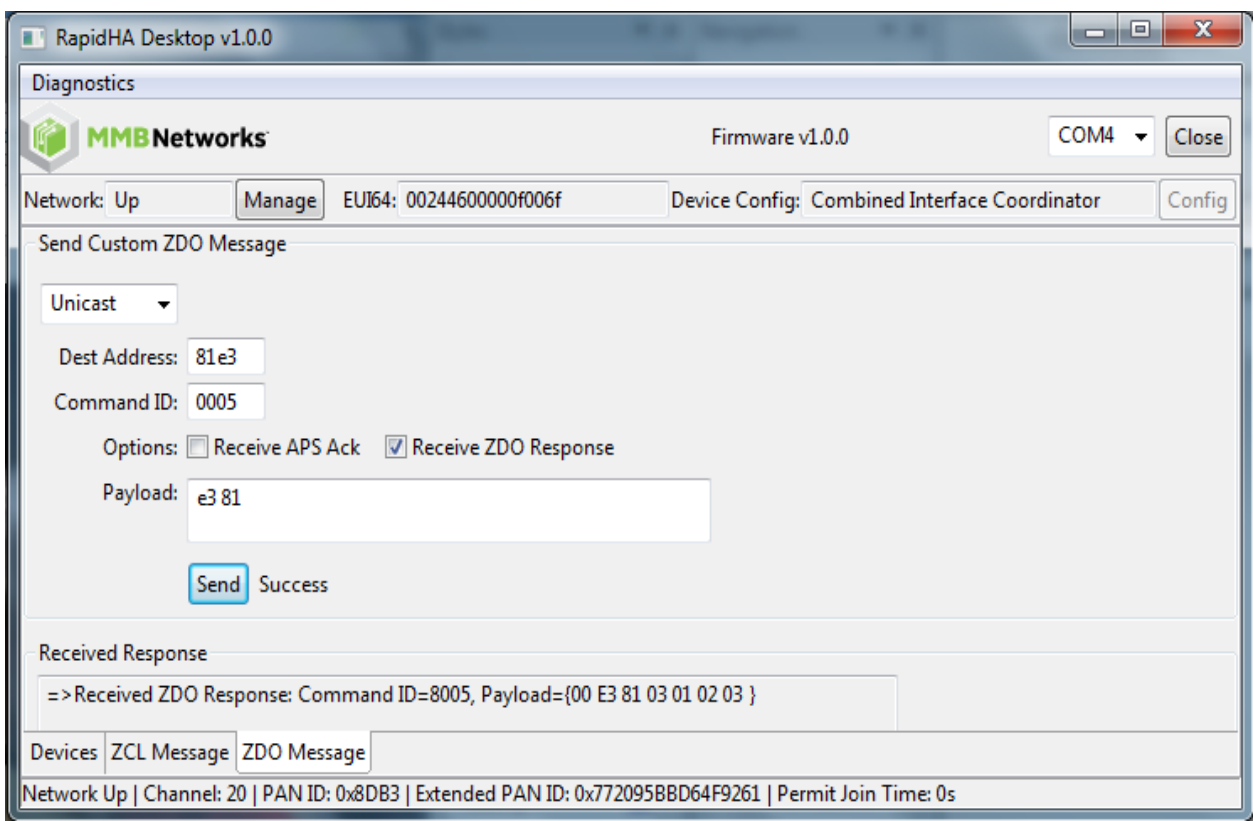

#### **Figure 28: Unicast ZDO Command**

The "Dest Address" is sent, little endian, as the payload of the command. This is because the format of the command requires it to be included, which would be useful if you wanted to inquire of a parent the active endpoints of one of its children. ZDO command formats are defined in the ZigBee Specification

The Active Endpoint Request command triggers the Active Endpoint Response command, which is reported in the Received Response window if "Receive ZDO Response" is checked. In this example, the payload is {00 E3 81 03 01 02 03}. The interpretation of these byte values is explained in [Table 2.](#page-34-1)

<span id="page-34-1"></span>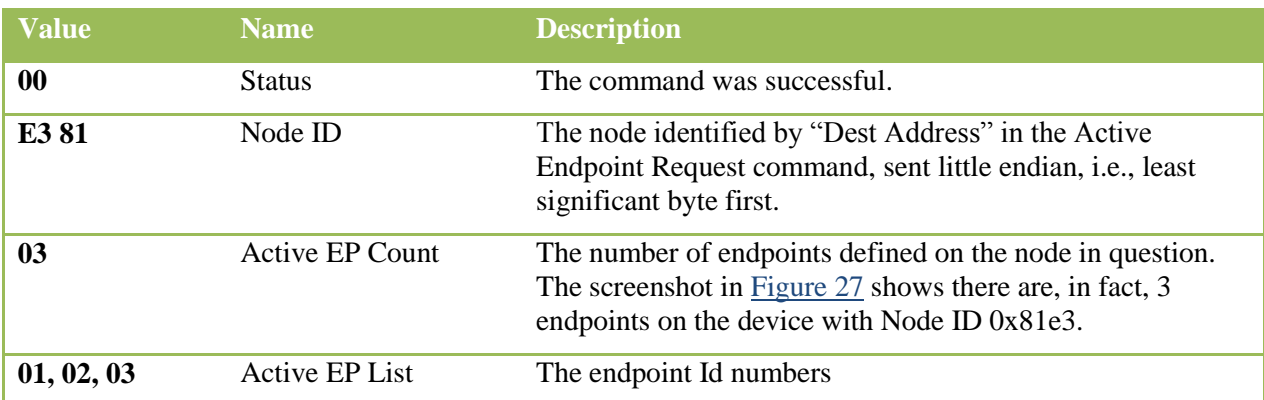

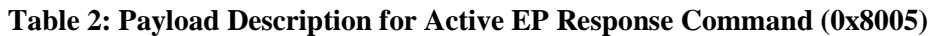

The screenshot in [Figure 29](#page-35-0) shows an example of how to broadcast a Match Descriptor Request on the home automation profile (0x0104) to discover devices with a server-side Basic cluster (0x0000).

The application may receive multiple responses to a broadcast and they will all be shown in the Response window when the option "Receive ZDO Response" is checked.

<span id="page-35-0"></span>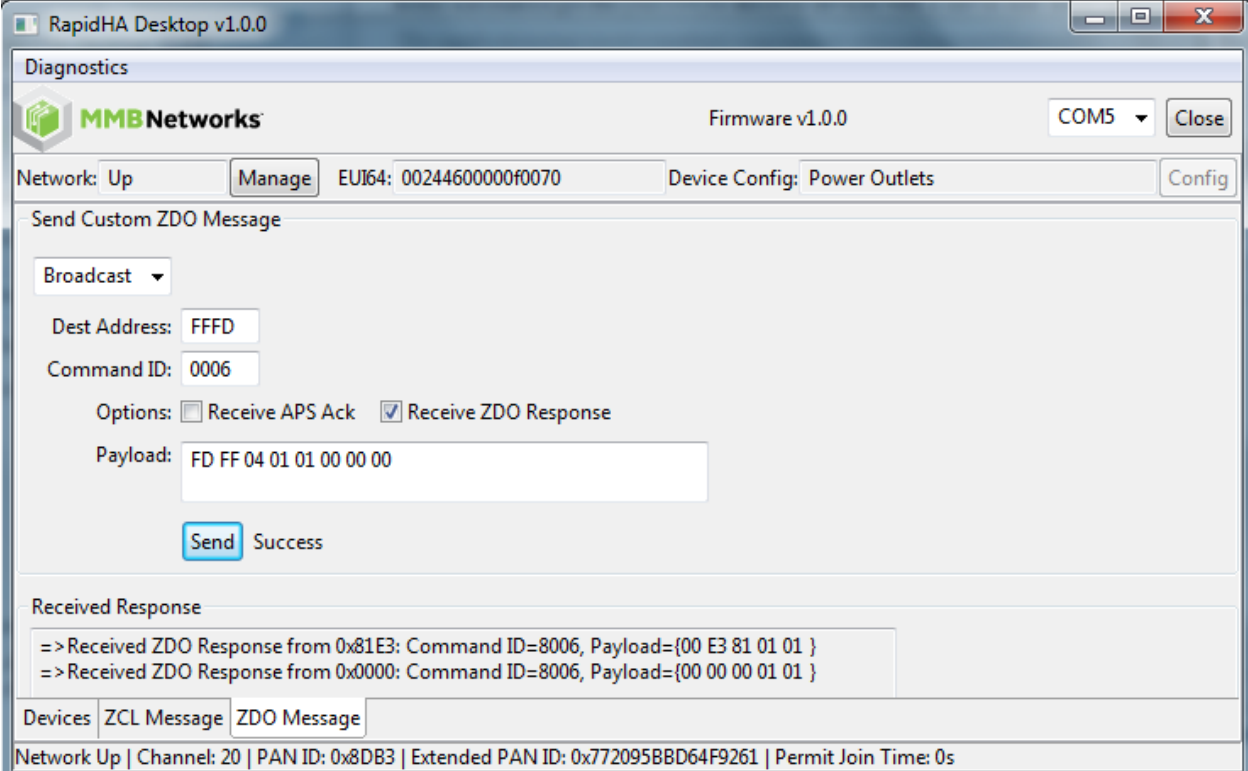

#### **Figure 29: Broadcast to all Non-Sleepy Devices**

# <span id="page-36-0"></span>**9.0 Support**

Please email the support team at [support@mmbnetworks.com](mailto:support@mmbnetworks.com) if you have any questions about RapidHA Desktop.

# <span id="page-36-1"></span>**10.0 Revision History**

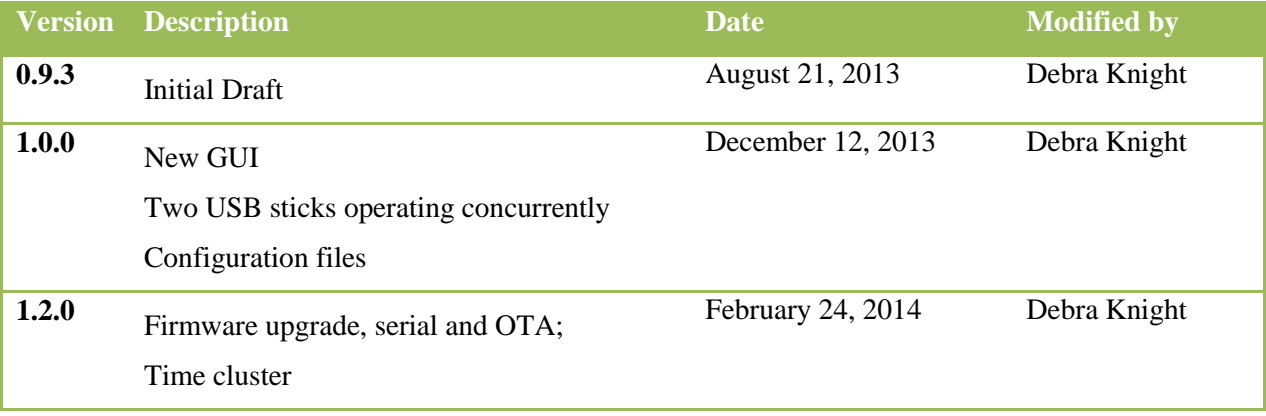